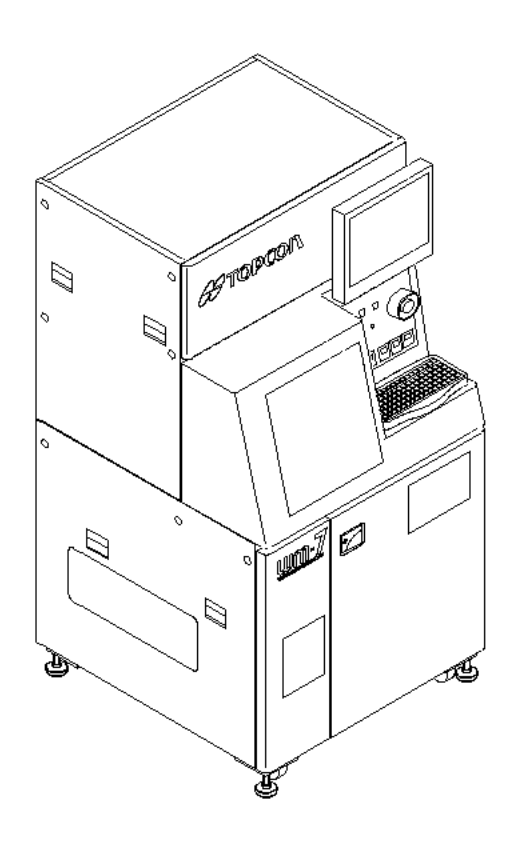

Wafer Surface Analyzer

# **VM47**

Ξ

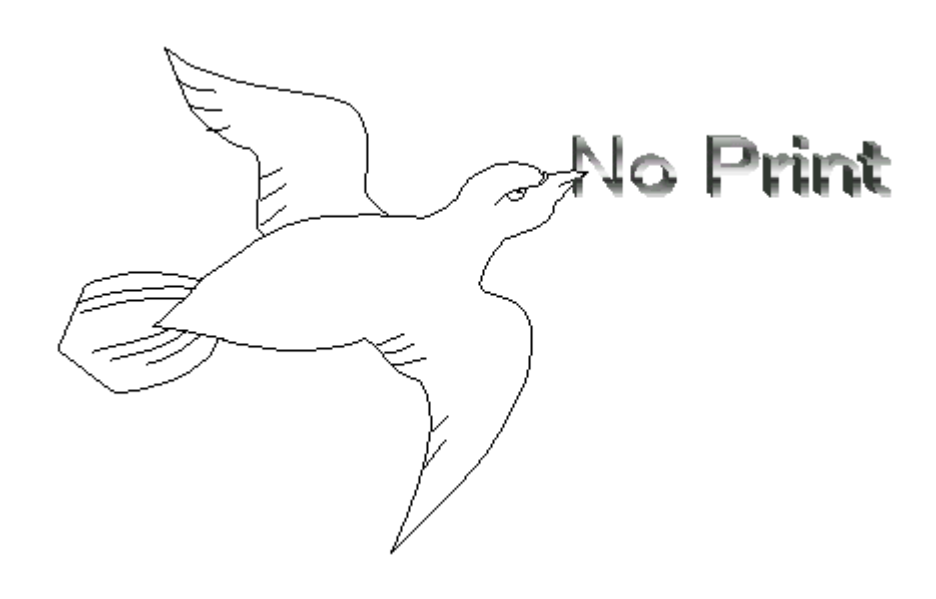

## **Contents**

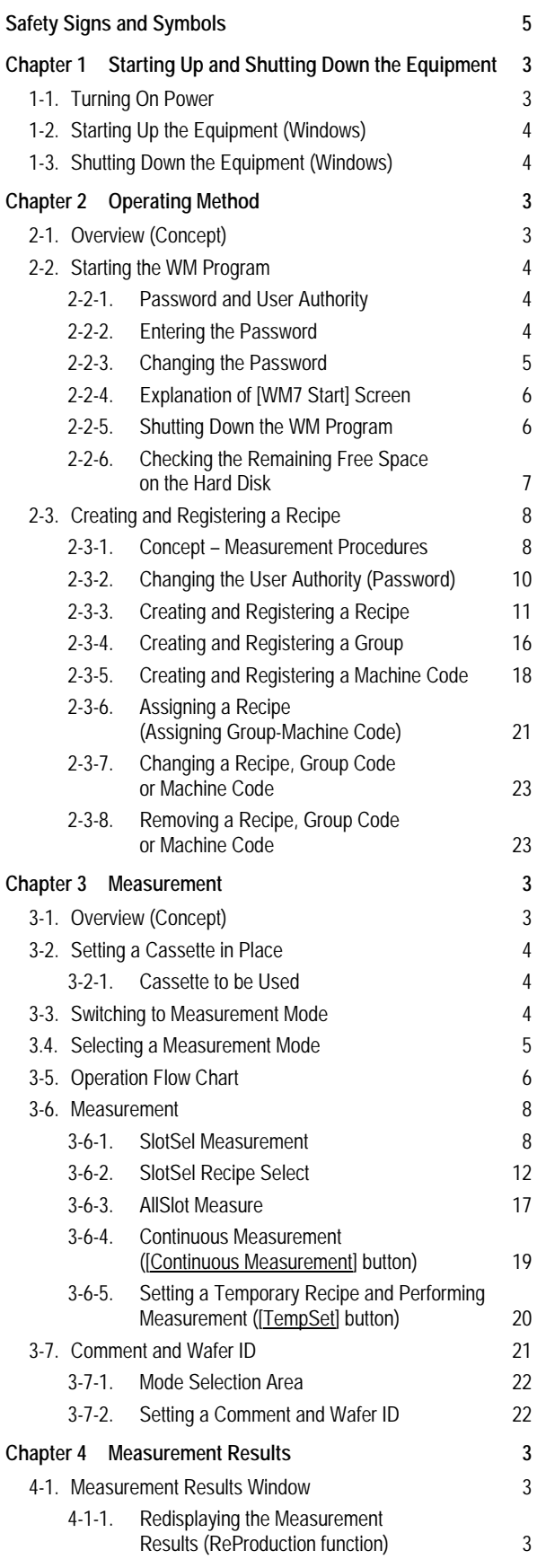

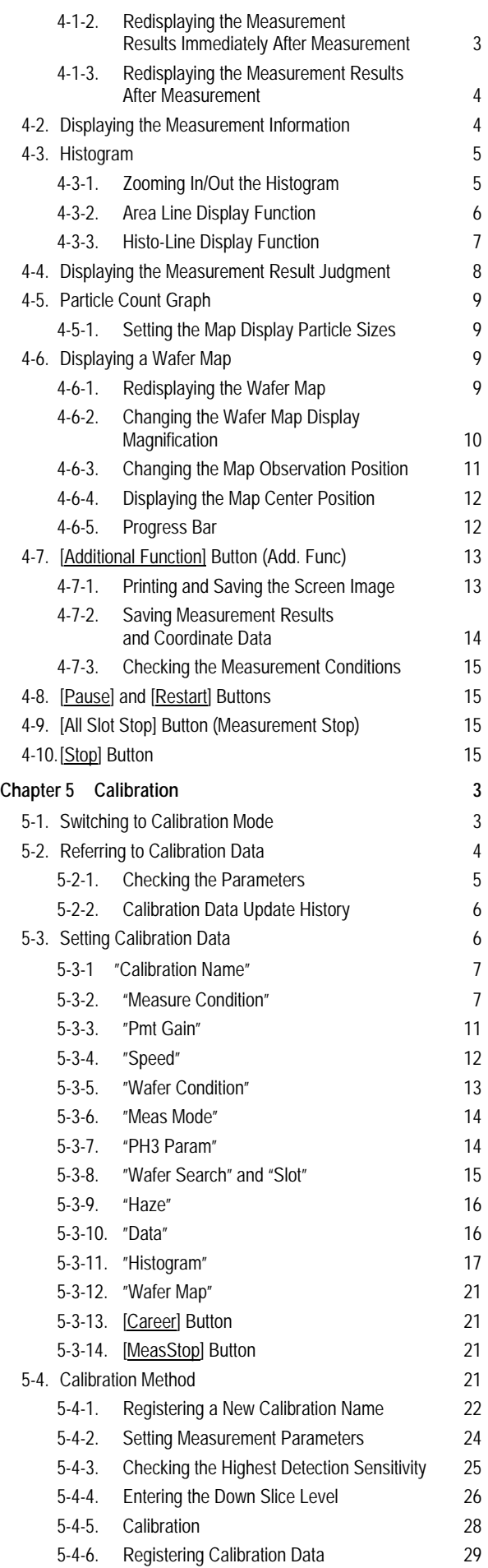

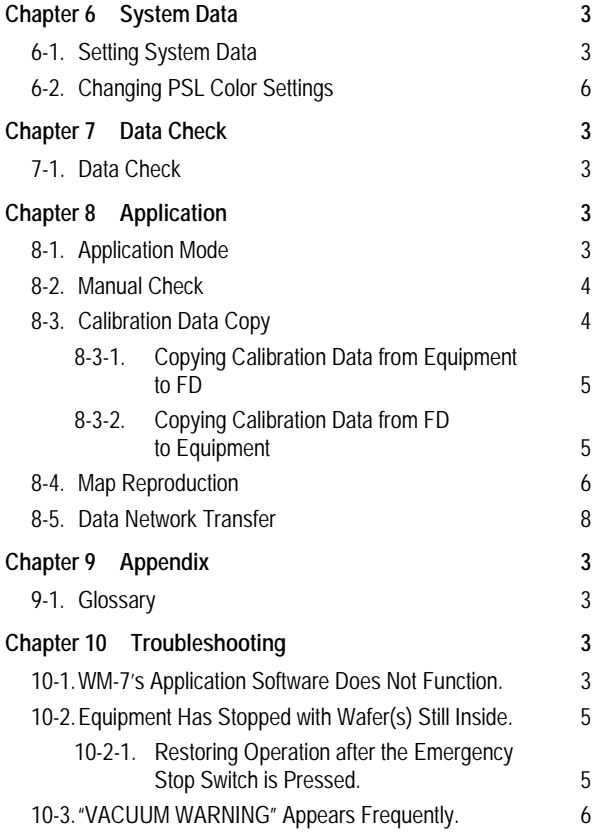

## **Safety Signs and Symbols**

Signs and symbols given in the manuals and on the equipment provide important information designed to ensure the safe use of this equipment and to prevent injury to yourself and others and property damage.

Please read the following to familiarize you with these signs and symbols, and observe all the precautions.

## **Explanation of Safety Signs**

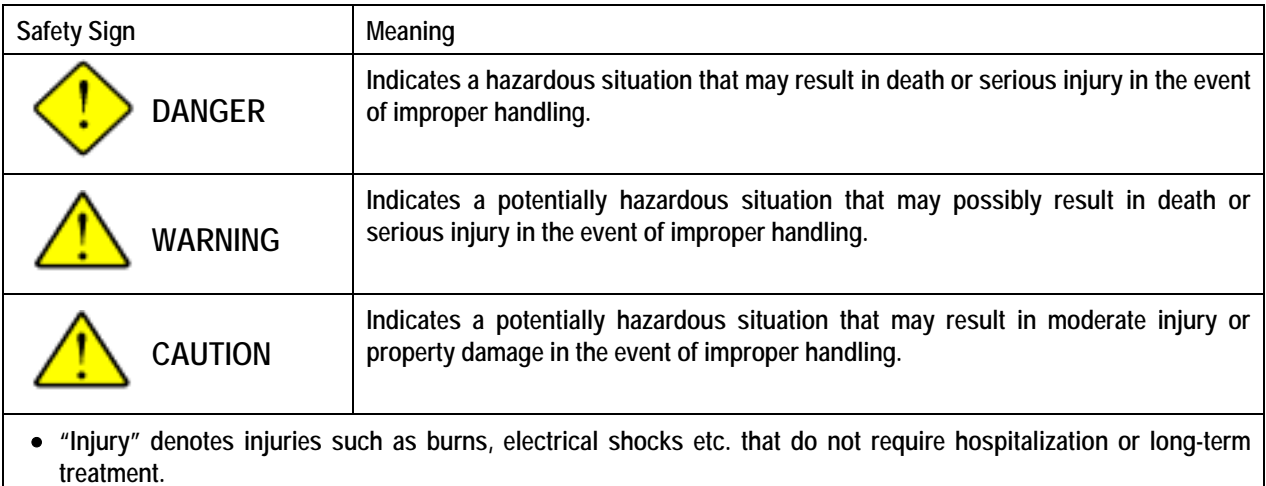

• **"Property damage" denotes significant damage to buildings, facilities and other property.** 

## **Explanation of Safety Symbols**

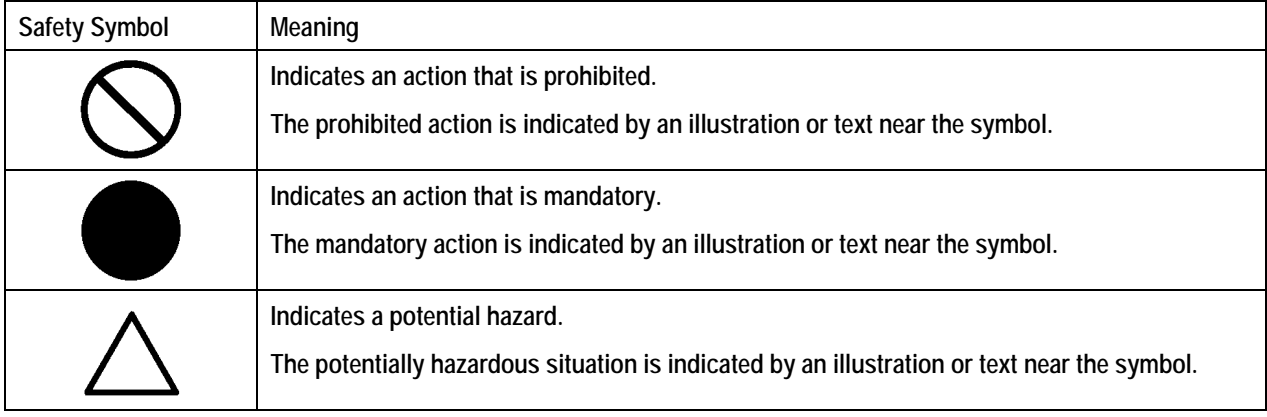

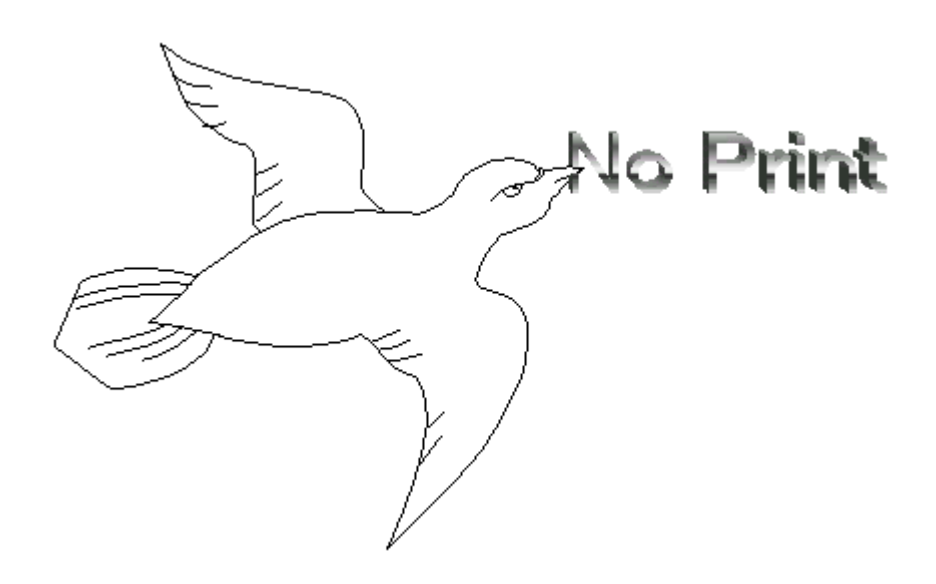

## **Chapter 1 Starting Up and Shutting Down the Equipment**

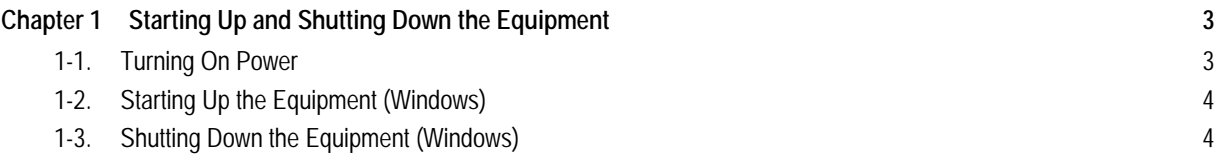

How to Read the User Manual

- Indicates an operating procedure and operation sequence.
- ◊ Indicates an item, and is used for explanation of a function.

## **Chapter 1 Starting Up and Shutting Down the Equipment**

### **1-1. Turning On Power**

• Press the [OPERATION STAND-BY] switch located on the power distribution board of the equipment's rear panel.

**Power distribution panel (on equipment's rear panel)**

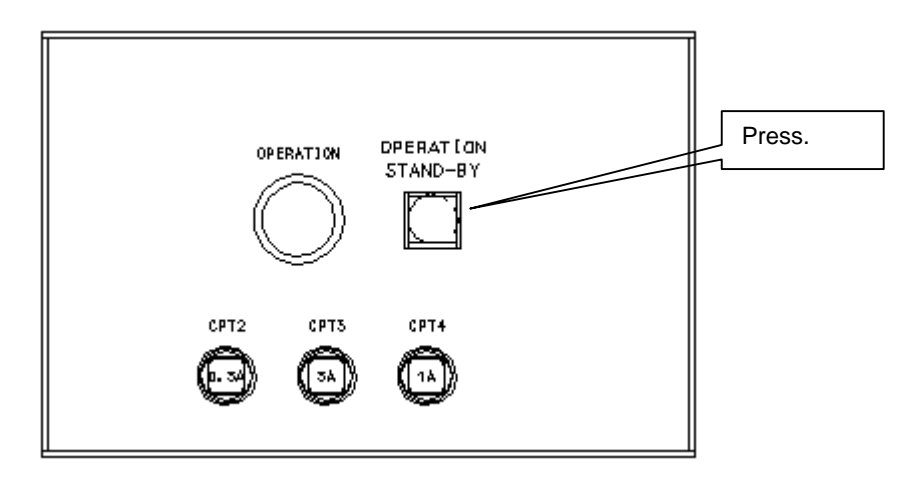

• Press the [POWER ON] switch located on the operation unit of the equipment's front panel.

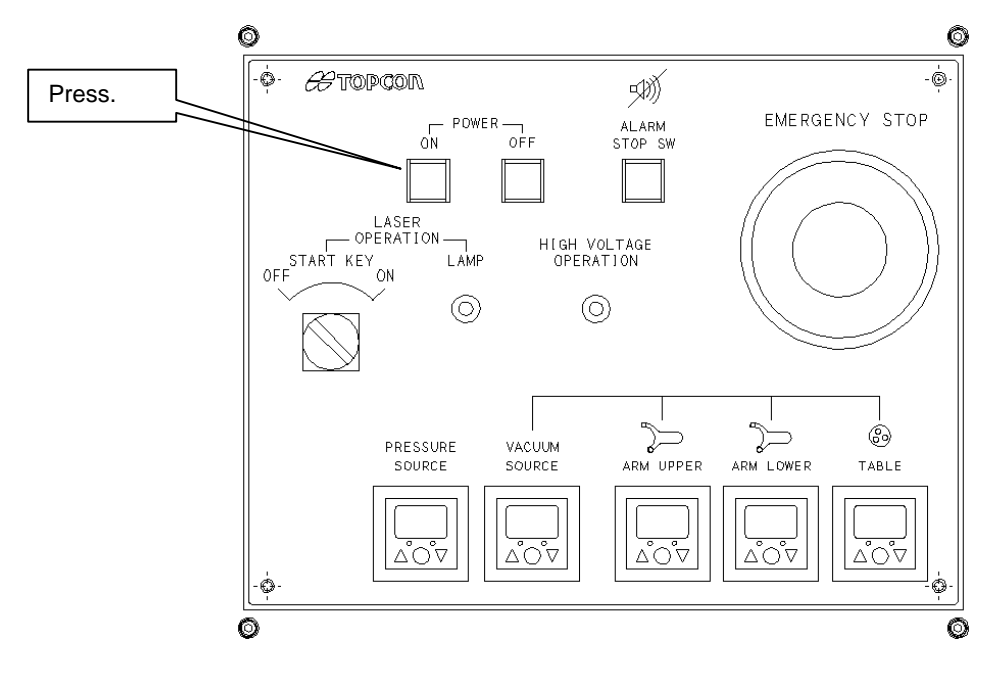

This equipment has a protection circuit that prevents the equipment from starting up automatically after power has been restored following a power failure or shut-off by an emergency stop. To turn on the power after such trouble, ensure safety of the equipment first, then press the [OPERATION STAND-BY] switch located on the power distribution panel on the rear of the equipment.

#### **Indicator section**

## **1-2. Starting Up the Equipment (Windows)**

- After the equipment is powered on, the robot will be initialized and the computer will start up. (The power has been turned on at step 1-1.)
- When initialization is complete, a buzzer will sound to inform you that initialization is complete.
- A screen that allows you to make a login to Windows will appear on the CRT.
- Press [Ctrl] + [Alt] + [Del] keys.
- The following dialog box will appear, allowing you to make login to the computer.
- Enter the user name and password.

![](_page_9_Picture_134.jpeg)

- Click the [OK] button.
- Windows initial screen (Desktop) will appear.

![](_page_9_Picture_135.jpeg)

### **1-3. Shutting Down the Equipment (Windows)**

When the WM-7 main menu disappears and the Windows initial screen reappears, the power to the equipment can be turned off.

- Click Windows's [Start] button.
- Click the [Shut Down] button.
- The [Shut Down Windows] dialog box will appear, so check the [Shut down] check box (a check mark is displayed).
- Click the [OK] button.
- The computer will proceed to shut-down procedure.
- A message "It's now safe to shut down" appears.

• Press the [POWER OFF] switch located on the operation unit of the equipment's front panel.

**Indicator section** 

Q

![](_page_10_Figure_3.jpeg)

When a computer power supply is OFF, don't turn off an equipment power supply.

At the time of a next equipment startup, a computer will not start automatically.

When a computer power supply is OFF, please switch on the power supply of a computer again and turn off equipment by the state where the logon screen has appeared.

∾ Please do not change a setup concerning UPS.

There is a possibility that fault may occur.

It is not correctly processed at the time of the equipment power supply OFF.

At the equipment startup, a computer will not start automatically.

Etc.

![](_page_11_Picture_1.jpeg)

![](_page_11_Picture_2.jpeg)

## **Chapter 2 Operating Method**

![](_page_12_Picture_222.jpeg)

How to Read the User Manual

- Indicates an operating procedure and operation sequence.
- ◊ Indicates an item, and is used for explanation of a function.

## **Chapter 2 Operating Method**

## **2-1. Overview (Concept)**

#### **Operation Flow**

![](_page_14_Figure_4.jpeg)

### **2-2. Starting the WM Program**

#### **2-2-1. Password and User Authority**

Before entering the password, please read the following regarding the password.

The limit on the functions of the equipment is determined by the password.

This can prevent operators from altering recipe data by mistake.

- ◊ Operator Allows you to enter a comment and set a wafer ID in measurement and setup modes. (For general operators)
- ◊ Manager Allows you to perform measurement, calibration and work in setup mode. (For person in charge of the equipment)
- ◊ Super user For TOPCON staff only

#### **2-2-2. Entering the Password**

• Double-click [WM7.exe] or [WM7] icon on the Windows desktop.

![](_page_15_Picture_100.jpeg)

• The [Pass Word] dialog box will appear.

![](_page_15_Picture_101.jpeg)

• Enter the [password].

![](_page_15_Picture_102.jpeg)

• Press the [Return] key.

![](_page_16_Figure_1.jpeg)

- A message "The entered password is XXXX." will appear.
- Click the [Login] button or press the [Return] key on the keyboard.
- The WM program will start, and the following WM start screen will appear.

(Initialization of the machine will start.)

![](_page_16_Figure_6.jpeg)

#### **2-2-3. Changing the Password**

• Click the [Register/Change] button in the [Pass Word] dialog box.

![](_page_16_Figure_9.jpeg)

- The [Password Register/Change] dialog box will appear.
- Enter the desired new password. (Enter the password twice to prevent entry of a wrong password.)

![](_page_16_Figure_12.jpeg)

- Check either [Manager] or [Operator] radio button.
- Click the [Print] button.

### **2-2-4. Explanation of [WM7 Start] Screen**

This section gives an explanation of the [WM7 Start] screen.

![](_page_17_Figure_3.jpeg)

#### **2-2-5. Shutting Down the WM Program**

• Click the [Go Windows] button in the [WM Start] screen.

![](_page_17_Figure_6.jpeg)

A message asking whether you want to go back to Windows will appear.

![](_page_17_Figure_8.jpeg)

- Click the [OK] button.
- The Windows desktop will reappear.

#### **2-2-6. Checking the Remaining Free Space on the Hard Disk**

The remaining free space on the hard disk will be checked automatically before the equipment is set to measurement mode or calibration mode by clicking the [MEASURE(Recipe)] or [Calibration] button.

• Click the [MEASURE(Recipe)] or [Calibration] button.

![](_page_18_Picture_78.jpeg)

• Click the **[OK]** button

![](_page_18_Picture_79.jpeg)

• The remaining free space on the hard disk will be displayed.

## **2-3. Creating and Registering a Recipe**

- **2-3-1. Concept Measurement Procedures** 
	- $\blacksquare$  All the conditions for measurement are set in a recipe.
	- Mainly, there are two measurement procedures, and one of them needs to be selected when this equipment is delivered.
	- One is "recipe leveling", which allows you to select a recipe directly and perform measurement. This method is effective when there are not so many recipes.
	- The other is "recipe hierarchy", which allows you to select a recipe by specifying the group and equipment codes assigned to that recipe. For instance, in the example below, Recipe 1 can be selected by selecting Group A and Equipment 1.

![](_page_19_Figure_7.jpeg)

With the "recipe hierarchy" procedure, all of the following steps (1) to (4) are required. With the "recipe leveling" procedure, only steps (3) and (4) are required.

#### Step (1): Setting and Registering Group and Machine Codes Refer to 2-3-4 to 2-3-5.

It is possible to set two or more machine codes for the same group code. Any name you like can be set for group code and machine code.

![](_page_20_Figure_5.jpeg)

### Step (2): Assigning a Recipe **Refer to 2-3-6. Refer to 2-3-6.**

For each combination of group code and machine code, one recipe is assigned.

It is possible to assign the same recipe to two or more combinations of machine code and group code.

Step (3): Setting and Registering a Recipe Refer to 2-3-3.

All the conditions for measurement are set in a recipe.

A recipe consists of measurement conditions  $+$  calibration data, and can be registered by the specified name.

It is possible to assign the same calibration data to two or more recipes.

Recipe structure (concept)

![](_page_20_Figure_14.jpeg)

### **Step (4): Calibration (Creating and Registering Calibration Data) Refer to 2-5.**

Make settings according to the wafer type (film type, thickness) to create calibration data and then register it.

#### **2-3-2. Changing the User Authority (Password)**

For calibration and recipe setting (including group setting, machine setting), a login must be made as Manager. If you have made a login as Operator, make a login again as Manager.

• Click the [PassWordChange] button in the [Setup Mode] window.

![](_page_21_Picture_88.jpeg)

• The [Pass Word] dialog box will appear.

![](_page_21_Picture_89.jpeg)

- Enter the password that gives manager's authority.
- Press the [Enter] key.

![](_page_21_Picture_90.jpeg)

- The authority given by the password is displayed.
- Click the [Login] button.

#### **2-3-3. Creating and Registering a Recipe**

- Click the [Set Up] button in the [WM Start] screen.
- The ISetup Model window will appear.

![](_page_22_Picture_176.jpeg)

- Click the [RecipeInput] button.
- The [Operating Condition Recipe Selection] window will appear.

![](_page_22_Figure_7.jpeg)

◊ If you click the [Alphabet Order] button, recipe names will be sorted out alphabetically in ascending order, starting from "A". The name "Alphabet Order" of the button will change to "Alphabet Reverse", and if you click the button again the recipe names will be sorted out starting from "Z".

Priority is given to uppercase recipe names over lowercase recipe names.

The recipe data will be saved automatically in the sorted order.

 $\Diamond$  If you click the [Date Order] button, recipe names will be sorted out in the registration date order, starting from the latest date. The "Date Order" of the button will change to "Date Reverse", and if you click it again the recipe names will be sorted out starting from the oldest one.

The recipe data will be saved automatically in the sorted order.

- Click the combo box next to "Recipe".
- A combo box showing a list of recipe names will appear.

• Select the desired recipe name from the list.

![](_page_23_Picture_62.jpeg)

Care must be paid when selecting a recipe, changing its data and overwriting it.

- To register a new recipe, click the [Register] button.
- The [Operating Condition Recipe Registration] window will appear.

![](_page_23_Picture_63.jpeg)

- Create a recipe.
- Change the recipe name.

![](_page_24_Picture_1.jpeg)

#### ◊ Explanation of [Operating Condition Recipe Registration] window

![](_page_25_Figure_2.jpeg)

Select the save method for the measurement result data. The save method and destination can be

selected by [DataOutput].(\*2)

The detected number of particles is displayed for only those particles sizes that are selected (a check mark is displayed).

□ ∍ [  $\Box$  10  $\Box$ 

- 7-1-1

In "Measurement Type", select the desired measurement method.

For normal measurement, select "1 Axis Meas. (Low)".

(\*2) Data to be saved by transfer

◊ Map 1 Saves the data in the same data format as

that used with WM-1500/WM-1700. ◊ Map 2 Saves the data in the same data format as that used with WM-2500. ◊ Count Val Only the count for each particle size is saved. Calibration Name GAIN-1 ими<br>BAIN-1<br>DAIN-2 part2(3500-850)<br>DOEITEST<br>BiO2\_5000A ◊ Text Optional format of Map 2  $\frac{GAN-1}{GAN-2}$ Calibration Name |STO2\_6000A<br>|GAIN-1 0061um<br>|GAIN-1 (150mw)<br>|OOP mode 0.079um mode 0.013 Select the conditions used in calibration mode. The data name used in the Calibration window is used as the calibration name. Calibration Data Set  $\overline{\blacksquare}$ Calibration Name HighSense Calibration Data -Comp. Condition --Calibration Data omp. Condition<br>Meas. Dispose PSL(um) HAZE(PPM) The contents of the calibration data selected by **C** Reference Mode  $10.061$ After S-QUARTE Calibration Name are displayed. The contents can 2 0.073 Ξ Data Forward-Polarization only be viewed, and cannot be changed.  $30079$  $C$  ON FreeSet 4 0.087  $@$  OFF Scan Pitch  $\overline{\phantom{0}}$ -<br>Forward Kind - $50.100$ 25 **um**  $60.117$  $\blacksquare$  Reference **The Contract of the Contract**  $\overline{\blacksquare}$  After 7 0.136  $\overline{\phantom{a}}$  $\overline{\blacksquare}$  Adder 8 0.208  $\Box$  Delete  $90.309$  $\Box$  Remain **Contract** <sub>on</sub> [Register] button 10 2.047 Tolerance After all the settings are made, click this 300  $\overline{\phantom{0}}$ MeasEnd Disp. button to register them. **@** After  $\bullet$  Adder  $\bullet$  Delete **C** Remain Return Print Help Register

![](_page_26_Picture_5.jpeg)

#### Comp. Condition

This window is provided for the application software (option). For details, refer to the user manual of the application software (option).

#### (\*1) DataOutput

If this function is enabled, the measured data will be saved automatically at the end of measurement.

![](_page_26_Picture_280.jpeg)

It can also be saved after measurement by using an additional function button.

If "DRIVE" is selected, a folder selection dialog box will appear.

Select the drive to which the data is to be output, and then click the [OK] button. It is not possible to specify the drive's path using keys.

- After the recipe is completed, click the [Register] button.
- If a recipe of the same file name already exists, the following message will appear.

![](_page_27_Picture_3.jpeg)

• If you want to overwrite, click the [OK] button.

If not, click the [Cancel] button. In this case, enter another recipe name, and click the [Register] button again.

The following file save message will appear.

![](_page_27_Figure_7.jpeg)

- Click the [OK] button.
- With the "recipe leveling" procedure, steps up to here are required.

#### **2-3-4. Creating and Registering a Group**

This section explains how to create and register a group.

- Click the [Set Up] button in the [WM Start] screen.
- The [Setup Mode] window will appear, allowing use of seven input windows.

![](_page_27_Picture_111.jpeg)

- Click the [GroupSetting] button.
- The [Group Selection] window will appear, with registered group names shown in it.

Up to 30 groups can be registered.

![](_page_28_Picture_91.jpeg)

- Click the [Register] button.
- The [Group Registration] window will appear.

![](_page_28_Picture_92.jpeg)

• Move the cursor to the desired box, and enter the desired group name.

For instance, enter "CMP".

- Click the [Register] button.
- The following file save message will appear.

![](_page_28_Picture_93.jpeg)

- Click the [OK] button.
- The entered group name will be registered, and the [Group Selection] window will reappear.
- Click the [Return] button.

![](_page_29_Picture_58.jpeg)

#### **2-3-5. Creating and Registering a Machine Code**

Machine codes are linked with group codes, and one machine code can be assigned to each group code.

- Click the [Set Up] button in the [WM Start] screen.
- The [Setup Mode] window will appear, allowing use of seven input windows.

![](_page_29_Picture_59.jpeg)

- Click the [MachineSetting] button.
- The [Group Selection] window will appear.

• Click the button of the group name to be linked with the machine code you are going to set.

![](_page_30_Picture_69.jpeg)

For instance, click the [Bare] button.

• A group name check message will appear.

![](_page_30_Figure_5.jpeg)

- Click the [OK] button.
- The [Machine Code Selection] window will appear.

![](_page_30_Picture_70.jpeg)

• Click the [Register] button.

• The [Machine Code Registration] window will appear.

![](_page_31_Picture_95.jpeg)

• Enter the desired machine code in an empty edit box.

For instance, enter "COP 0.208um".

![](_page_31_Picture_96.jpeg)

- Click the [Register] button.
- The following data registration message will appear.

![](_page_31_Figure_8.jpeg)

• The [Machine Code Selection] window will reappear, with the newly registered machine code displayed.

![](_page_31_Picture_97.jpeg)

**2-3-6. Assigning a Recipe (Assigning Group-Machine Code)** 

- Click the [Set Up] button in the [WM Start] screen.
- The [Setup Mode] window will appear, allowing use of seven input windows.

![](_page_32_Picture_107.jpeg)

- Click the [MachineSetting] button.
- The [Group Selection] window will appear.

![](_page_32_Figure_7.jpeg)

- Click the button of the group name to be linked with the machine code you are going to set. For instance, click the [Bare] button.
- The registered contents of the selected group name will be displayed.
- Check them and click the [OK] button.
- The [Machine Code Selection] window will appear.

![](_page_32_Picture_108.jpeg)

• Check the [Recipe] checkbox in the "Mode Selection" area.

- Click the button of the desired machine code. For instance, click the [Bare 0.100um] button.
- The registered machine code message will appear.

![](_page_33_Figure_3.jpeg)

- Check the message and click the [OK] button.
- The [Operating Condition Recipe Selection] window will appear.

![](_page_33_Picture_102.jpeg)

- Click the combo box next to [Recipe].
- Select the desired recipe name to be linked.

![](_page_33_Picture_103.jpeg)

- Click the [RegToMachine] button.
- The following file save message will appear.

![](_page_33_Figure_12.jpeg)

- If you want save to a file, click the [OK] button.
- If not, click the [No] button.

#### **2-3-7. Changing a Recipe, Group Code or Machine Code**

If you want to change a recipe, group code or machine code, click the [Register] button. Move the cursor to the box where the recipe, group code or machine code you want to change has been registered, change it and click the [Register] button.

#### **2-3-8. Removing a Recipe, Group Code or Machine Code**

Move the cursor to the box where the recipe, group code or machine code you want to delete has been registered, delete it using the [Del] or [Back Space] key and click the [Register] button.

![](_page_35_Picture_1.jpeg)

![](_page_35_Picture_2.jpeg)
# **Chapter 3 Measurement**

п

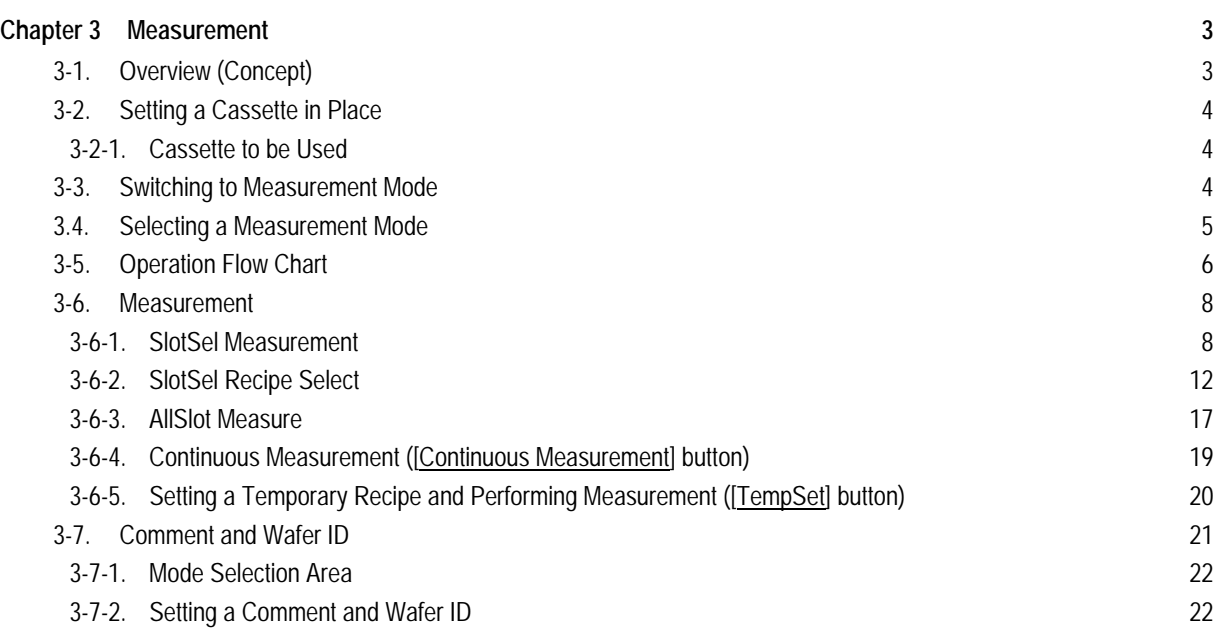

How to Read the User Manual

- Indicates an operating procedure and operation sequence.
- ◊ Indicates an item, and is used for explanation of a function.

# **Chapter 3 Measurement**

# **3-1. Overview (Concept)**

**Operation Flow (Steps 1 and 2 can be swapped.)**

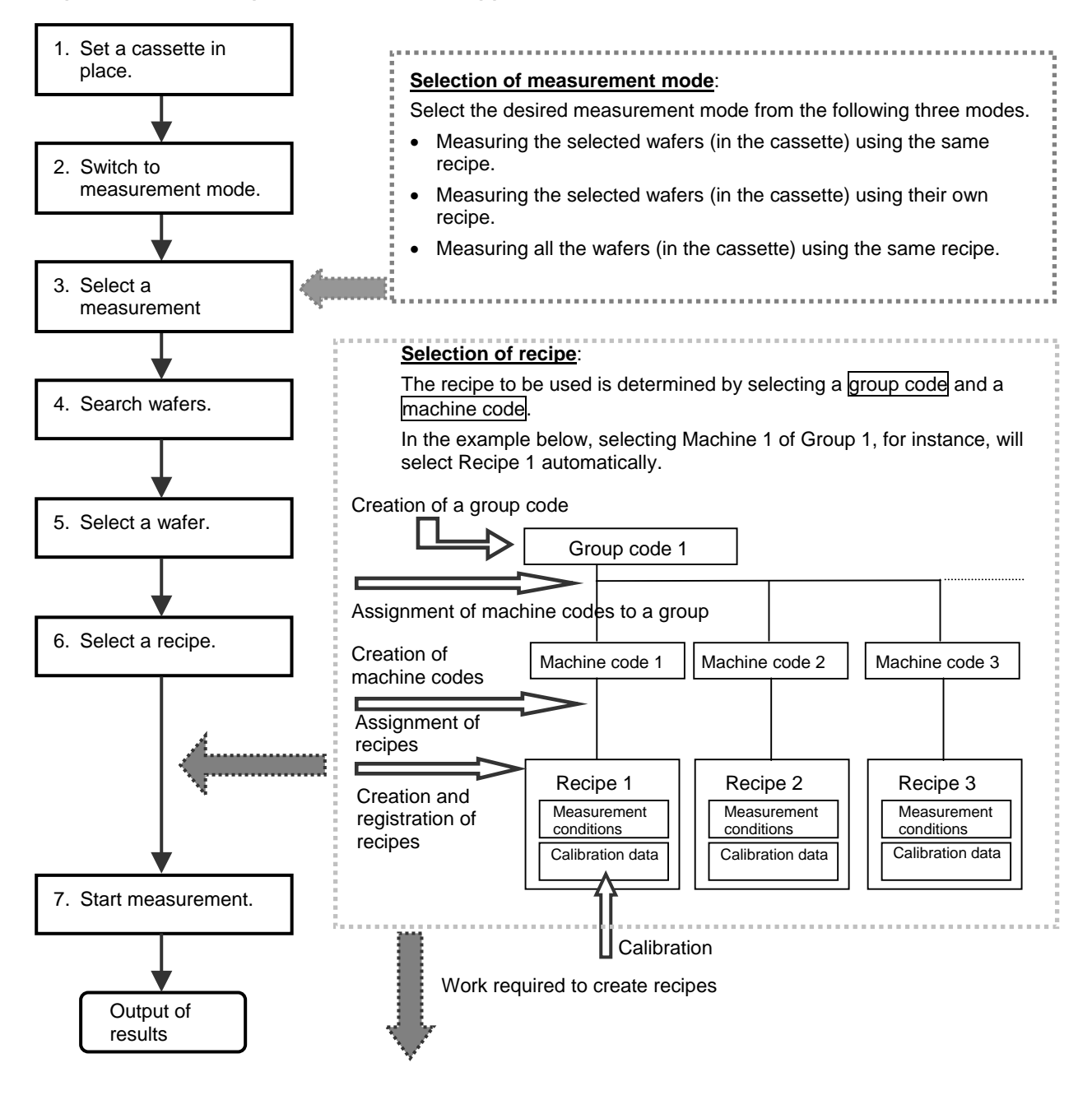

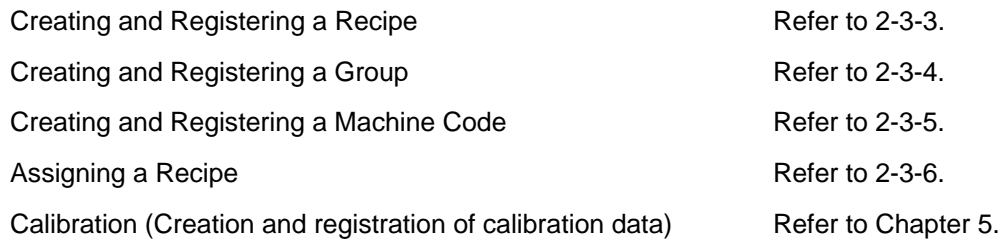

# **3-2. Setting a Cassette in Place**

## **3-2-1. Cassette to be Used**

Set a cassette containing wafers to be measured in place. (Used for 125mm, 150mm and 200mm wafers)

Only the wafer cassette specified by TOPCON must be used.

Using any other type of cassette may result in equipment failure.

# **3-3. Switching to Measurement Mode**

• Click the [MEASURE(Recipe)] button in the [WM Start] screen.

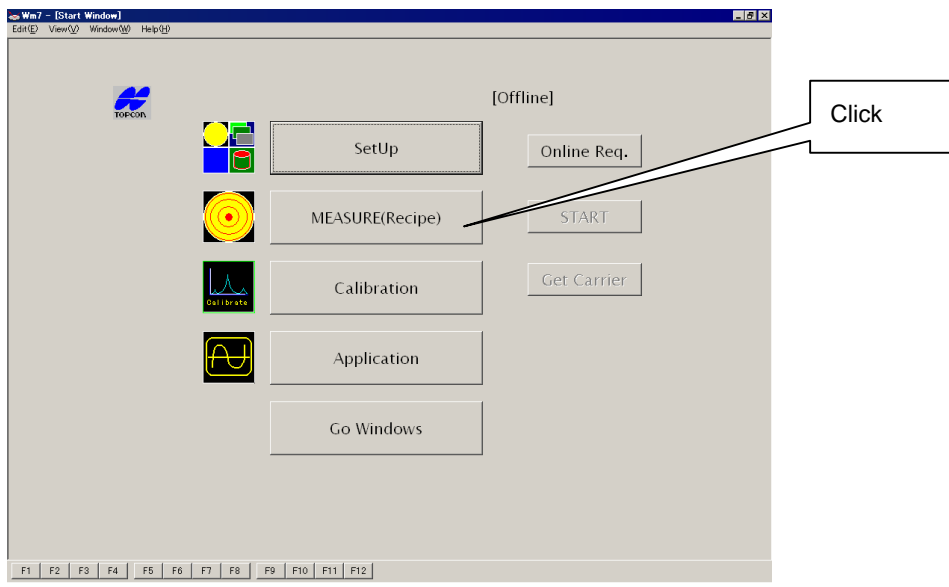

• The [Measurement Mode] window will appear.

# **3.4. Selecting a Measurement Mode**

Three measurement modes are available, and the desired mode can be selected by clicking the corresponding button in the [Measurement Mode] window.

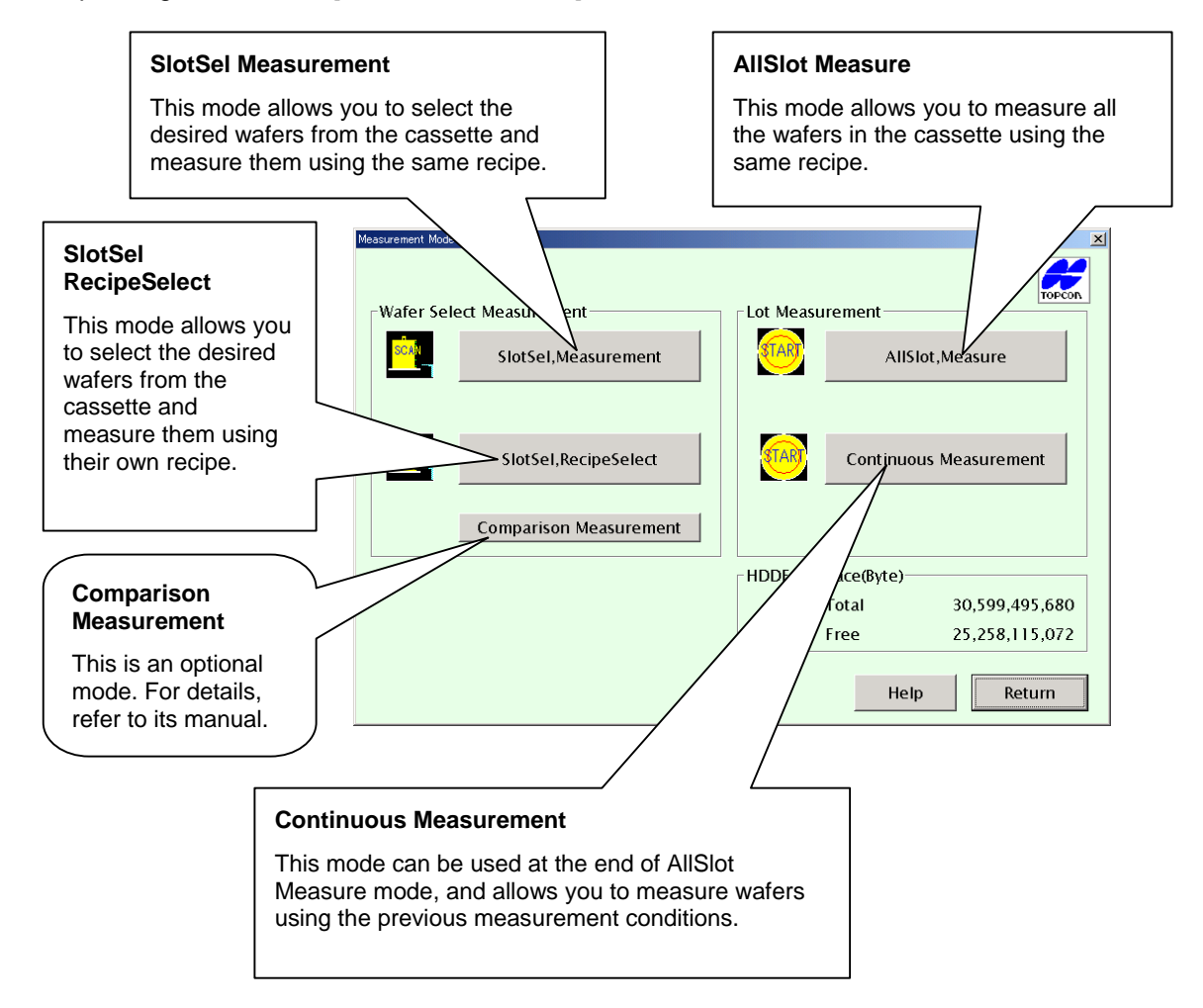

These three measurement modes vary with procedure.

A flow chart is given on the following page for each mode.

# **3-5. Operation Flow Chart**

Operation flow charts for the "recipe hierarchy" procedure are given below.

For the "recipe leveling" procedure, selection of group code and machine code is omitted.

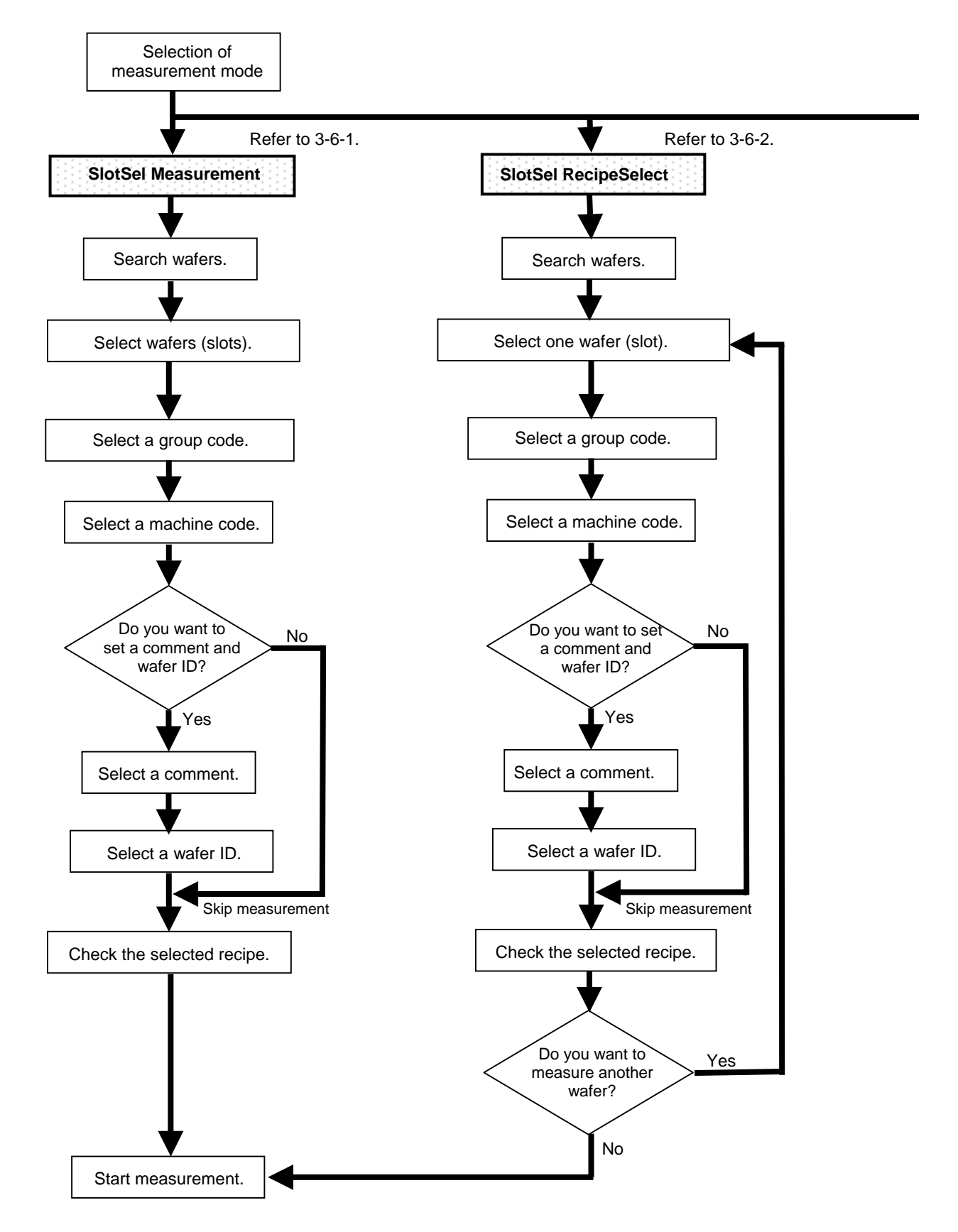

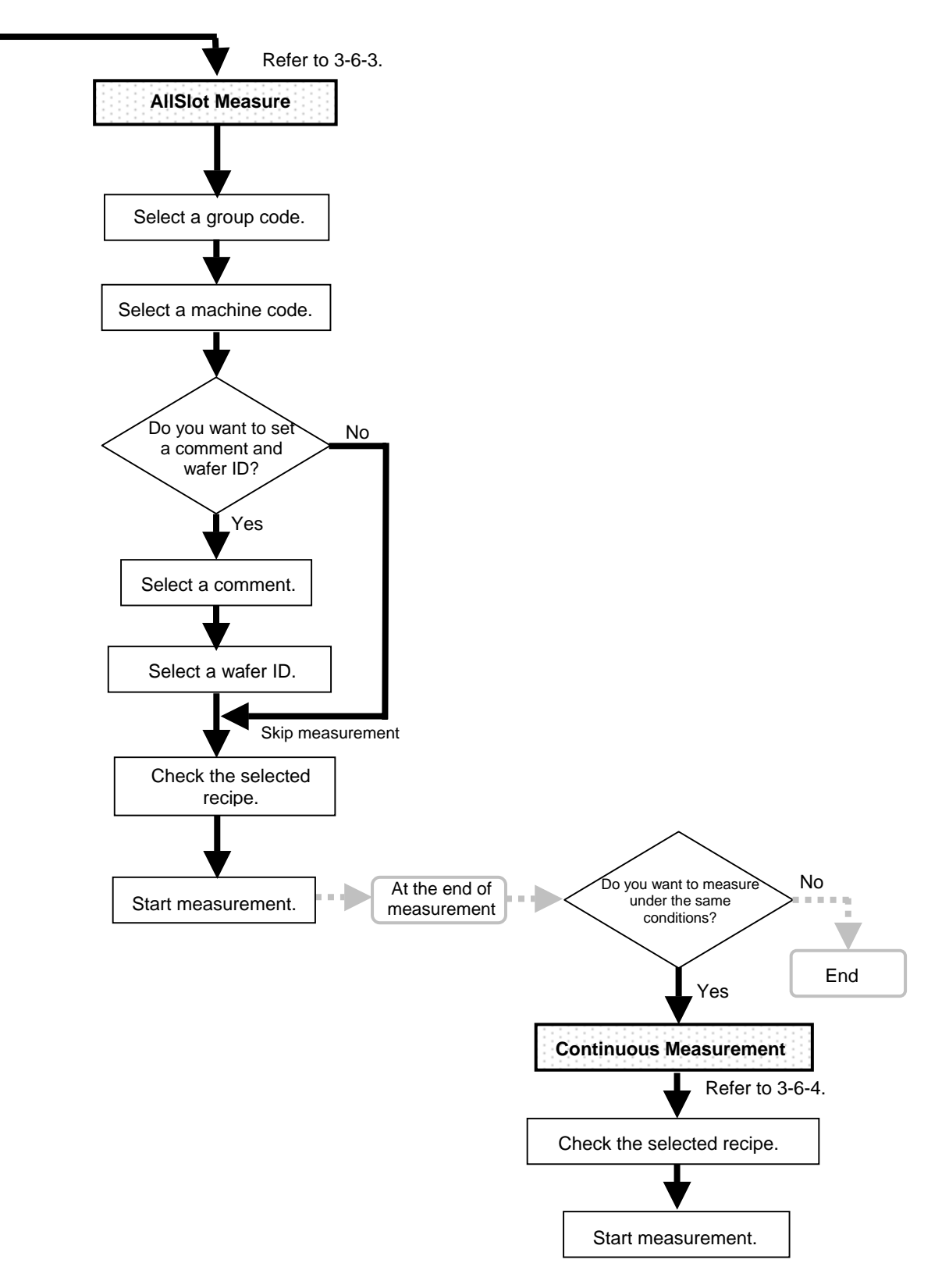

## **3-6. Measurement**

Measurement procedure for each of the three measurement modes is explained below, mainly in the case of "recipe hierarchy" procedure.

### **3-6-1. SlotSel Measurement**

This mode is used to select the desired wafers from the cassette and measure them.

The same recipe will be used for all the selected wafers.

• Click the [SlotSel Measurement] button in the [Measurement Mode] window.

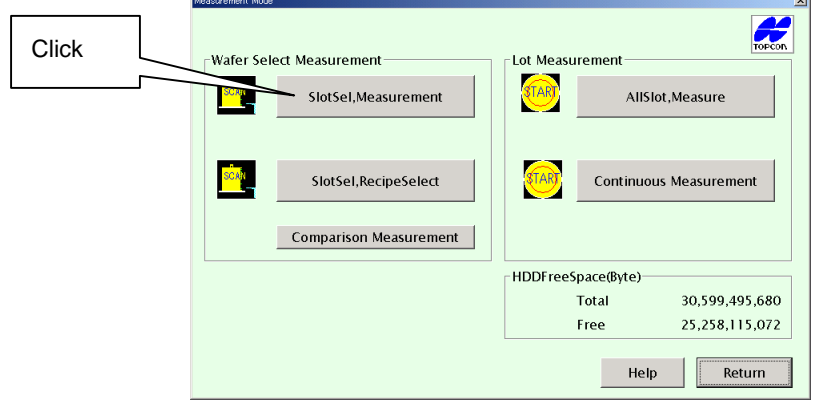

• The [LotID Input] screen will appear.

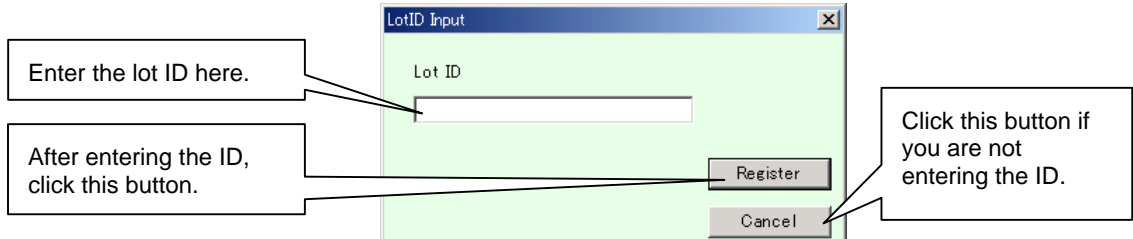

• Enter the lot ID in the edit box.

If the lot ID is not required for the measurement result display screen, click the [Cancel] button.

- Click the [Register] button.
- The **[Scan Loader]** window will appear.

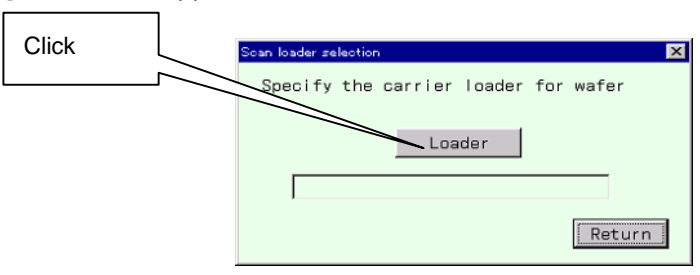

- Click the [Start] button.
- The cassette stage's searcher will start to move up and down to search wafers located inside the cassette.

Do not put your hand or face near the searcher while it is moving, doing so may cause injuries.

• When search is complete, the [Slot Check (Recipe Fixed)] window will appear.

Wafer map data will appear in the window, with "Wafer" displayed for the slot nos. where a wafer is present.

Slot numbers are given from the lowest slot in the cassette, starting from 1 to 2, 3 and so on.

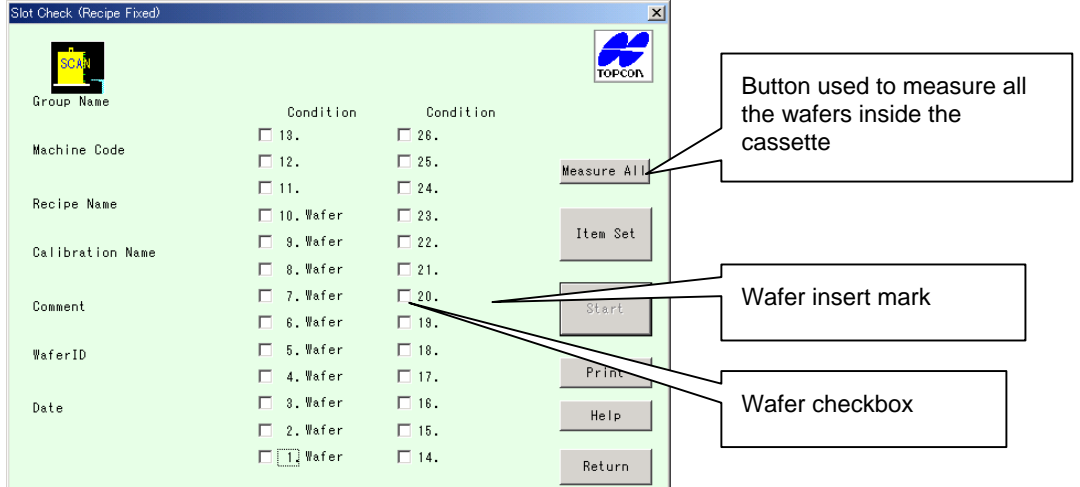

• Click the water checkboxes of the waters to be measured so that a check mark is displayed in the checkboxes.

If you want to measure all the wafers (slots), click the [Measure All] button.

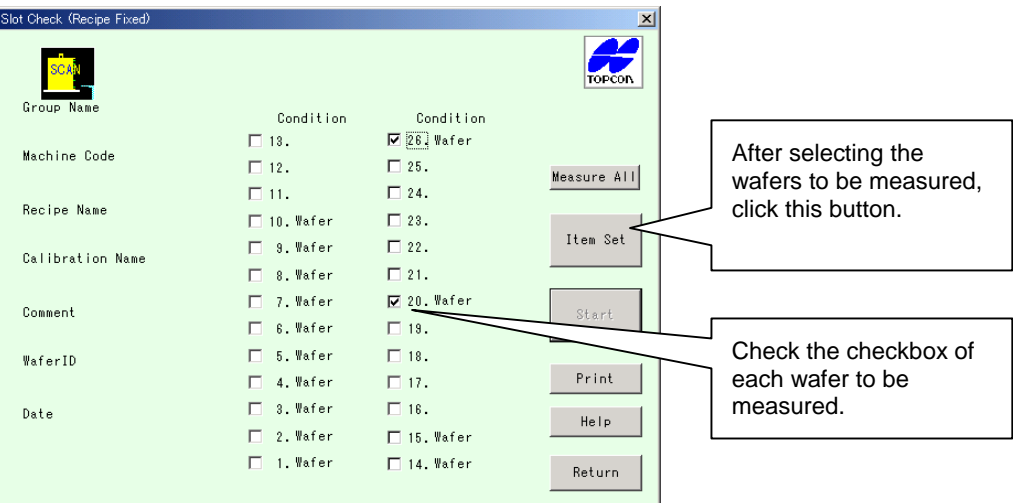

- Click the [Item Set] button.
- The [Group Selection] window will appear.

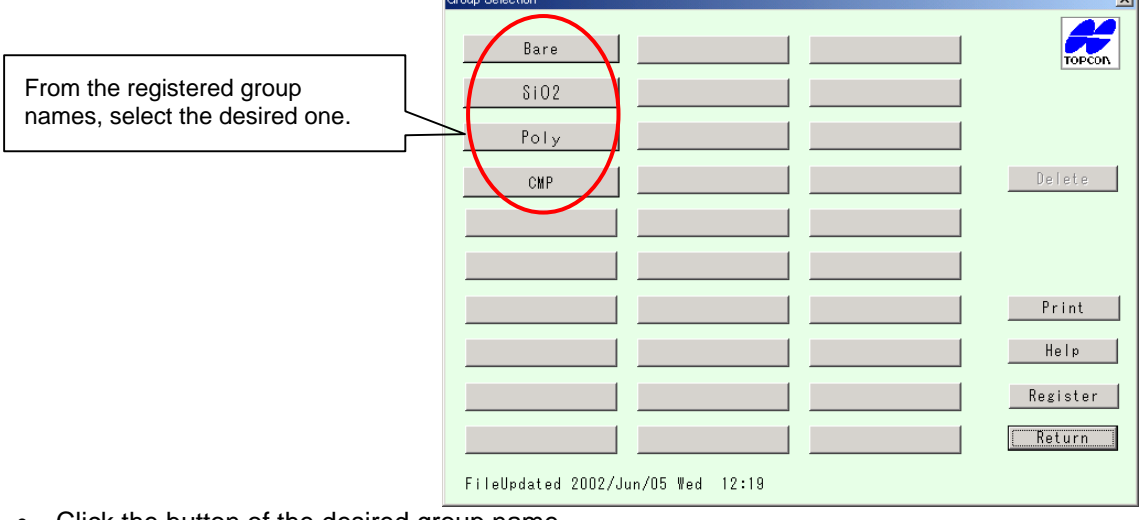

• Click the button of the desired group name. For instance, click the "Bare" button.

• The [Machine Code Selection] window will appear.

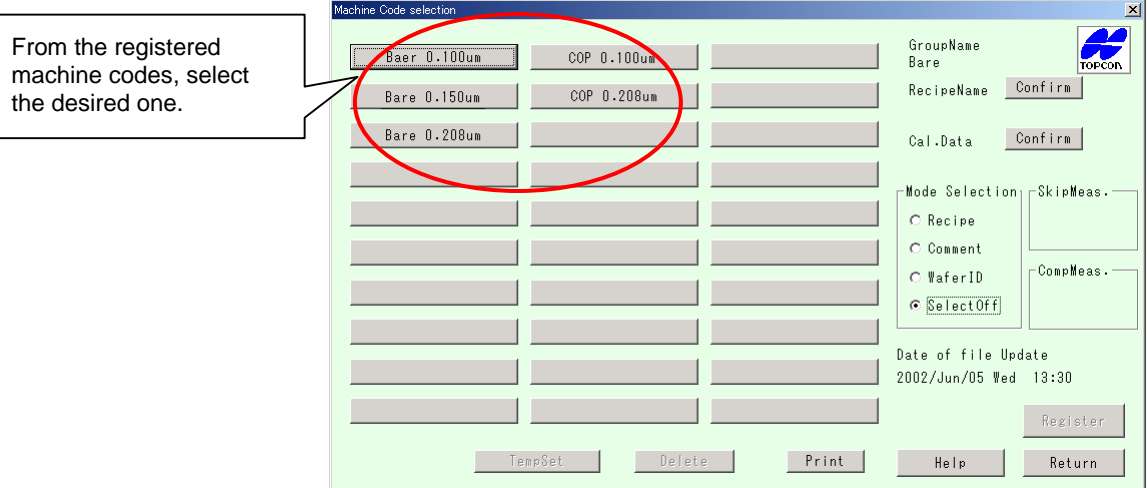

• Click the button of the desired machine code.

For instance, click the "Bare 0.100um" button.

• The [Machine Code Selection] window will reappear, with measurement conditions displayed.

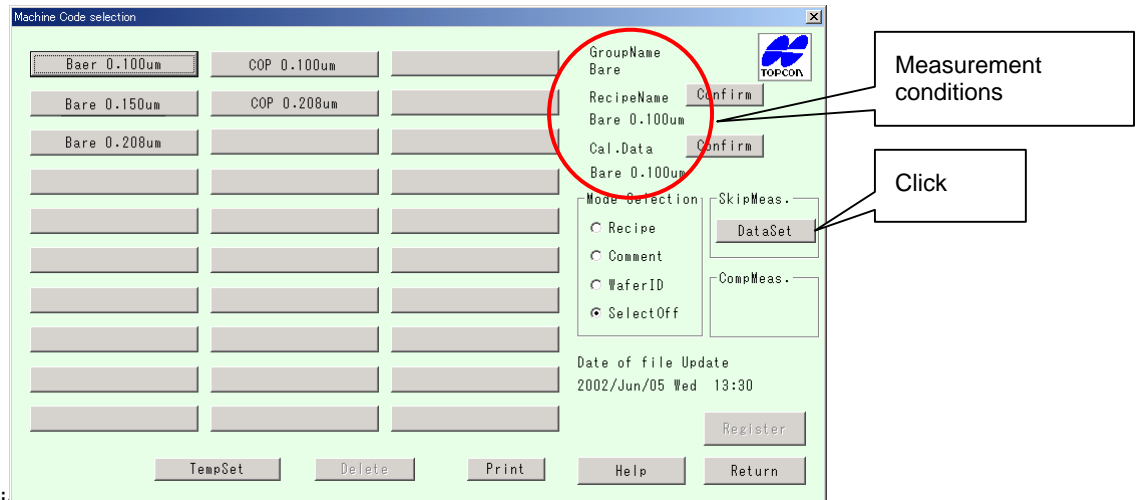

- Cli<del>um and <u>puttood</u> button.</del>
- The equipment will start measurement.

• In the case of the "recipe leveling" procedure, the following [Operating Condition Recipe Selection] window will appear.

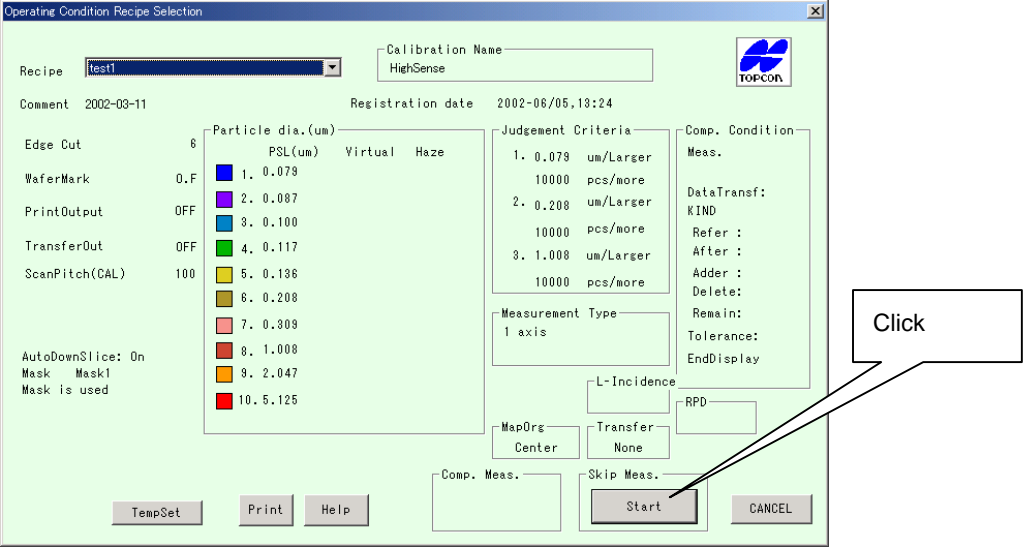

- Click the [Start] button.
- The equipment will start measurement.

## **3-6-2. SlotSel Recipe Select**

This mode is used to select the desired wafers from the cassette and measure them.

This mode allows you to select a recipe for each slot (wafer).

Wafers of different types can be measured at once.

• Click the [SlotSel Recipe Select] button in the [Measurement Mode] window.

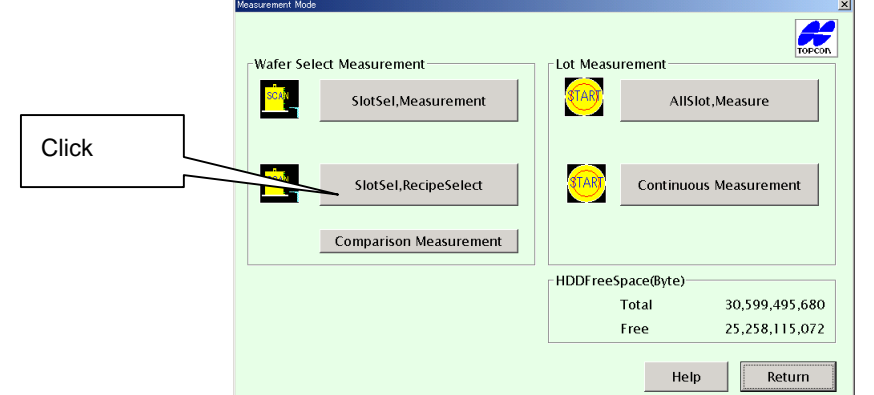

• The [LotID Input] screen will appear.

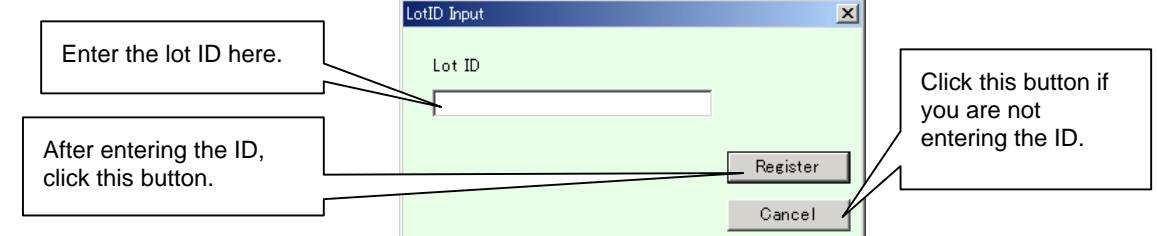

• Enter the lot ID in the edit box.

If the lot ID is not required for the measurement result display screen, click the [Cancel] button.

The [Scan Loader] window will appear.

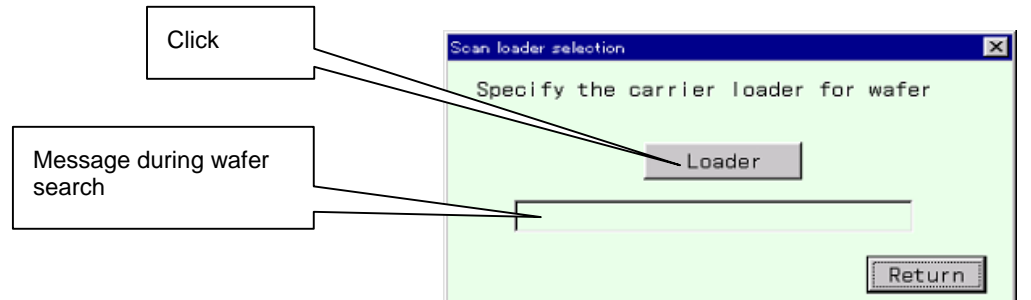

- Click the [Start] button.
- The cassette stage's searcher will start to move up and down to search wafers located inside the cassette.

Do not put your hand or face near the searcher while it is moving, doing so may cause injuries.<u>/(</u>

• When search is complete, the [Slot Check (Recipe Fixed)] window will appear.

Wafer map data will appear in the window, with "Wafer" displayed for the slot nos. where a wafer is present.

Slot numbers are given from the lowest slot in the cassette, starting from 1 to 2, 3 and so on.

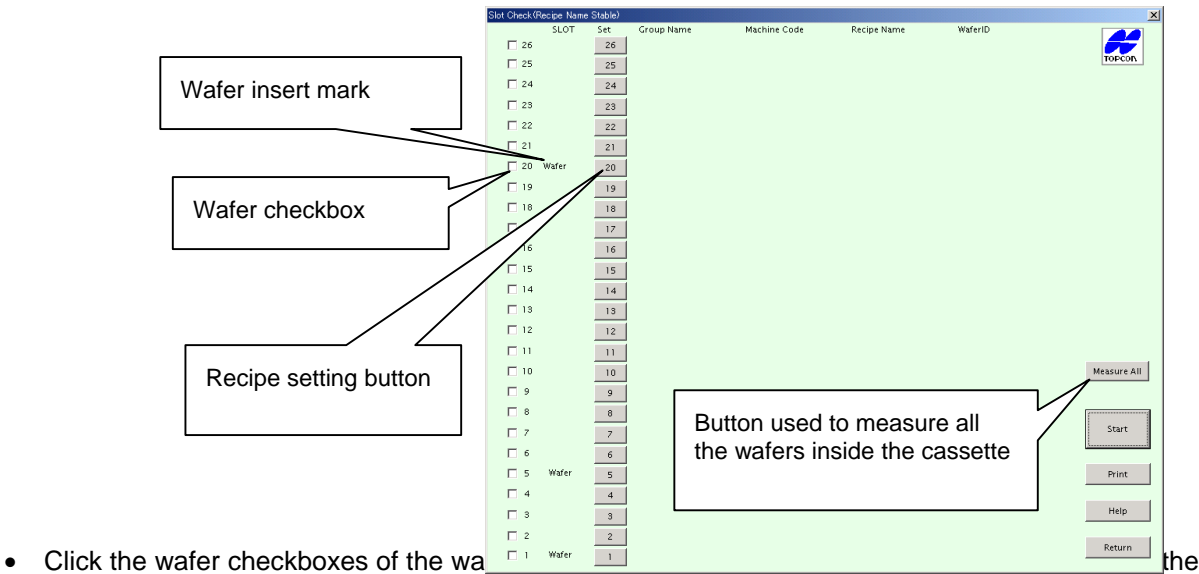

checkboxes.

If you want to measure all the wafers (slots), click the [Measure All] button.

For instance, check the checkbox for slot 20.

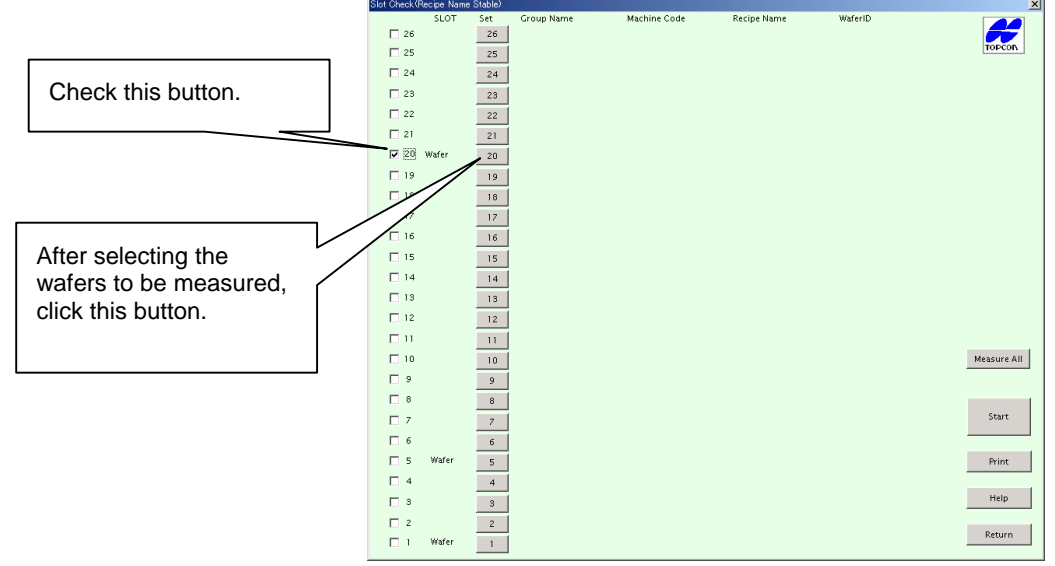

- Click the [Set] button.
- The [Group Selection] window will appear.

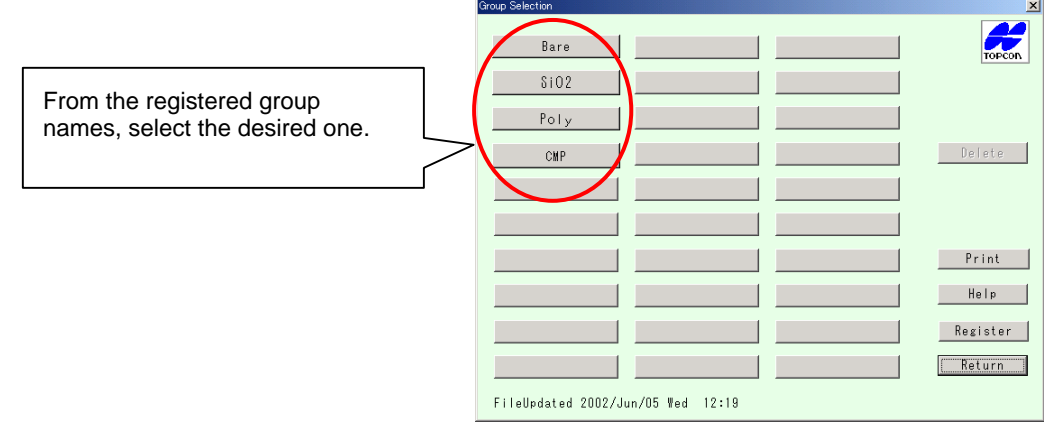

• Click the button of the desired group name.

For instance, click the "Bare" button.

• The [Machine Code Selection] window will appear.

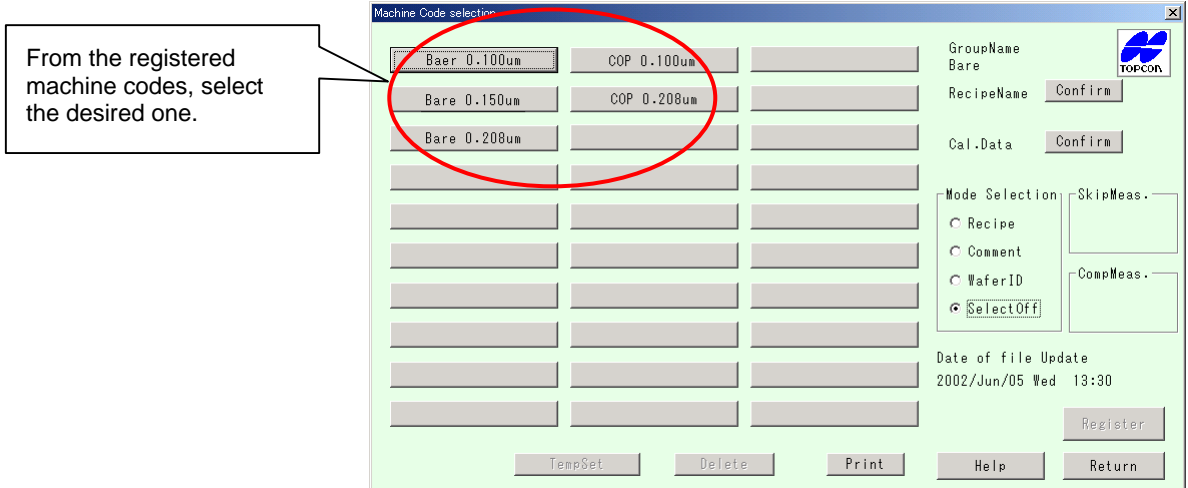

For instance, click the "Bare 0.100um" button.

• The [Machine Code Selection] window will reappear, with measurement conditions displayed.

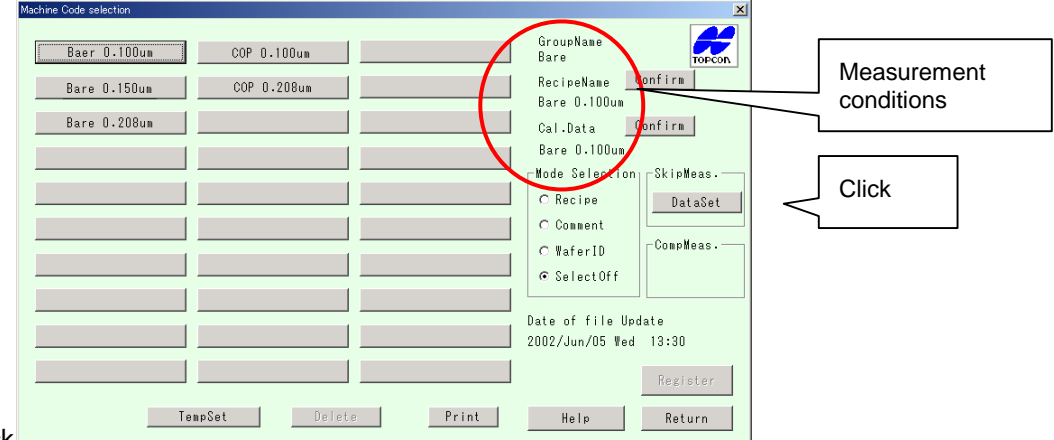

- $Click$
- The [Slot Check (Recipe Name Stable)] window will reappear.

Measurement conditions will appear for the selected slot.

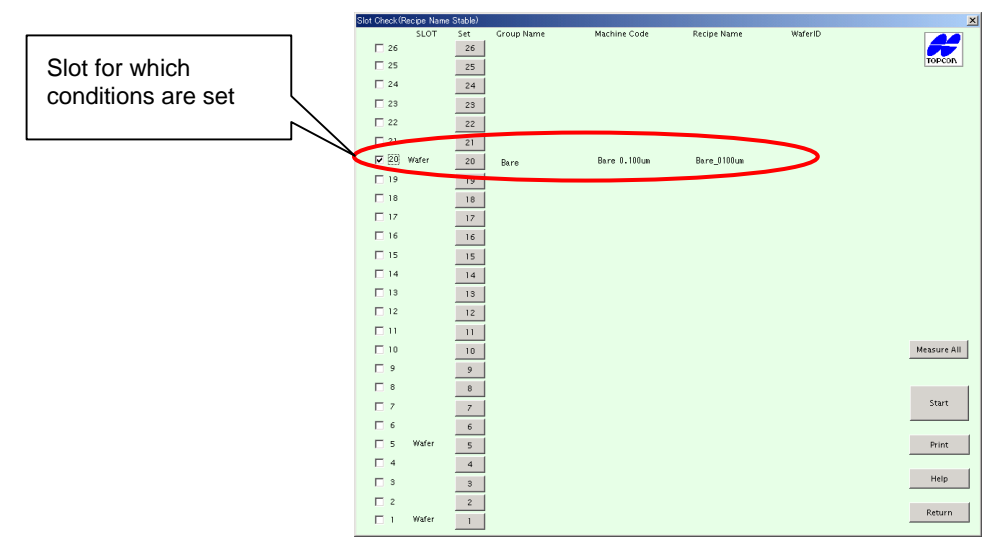

• Similarly, check the checkbox of another slot, and set measurement conditions.

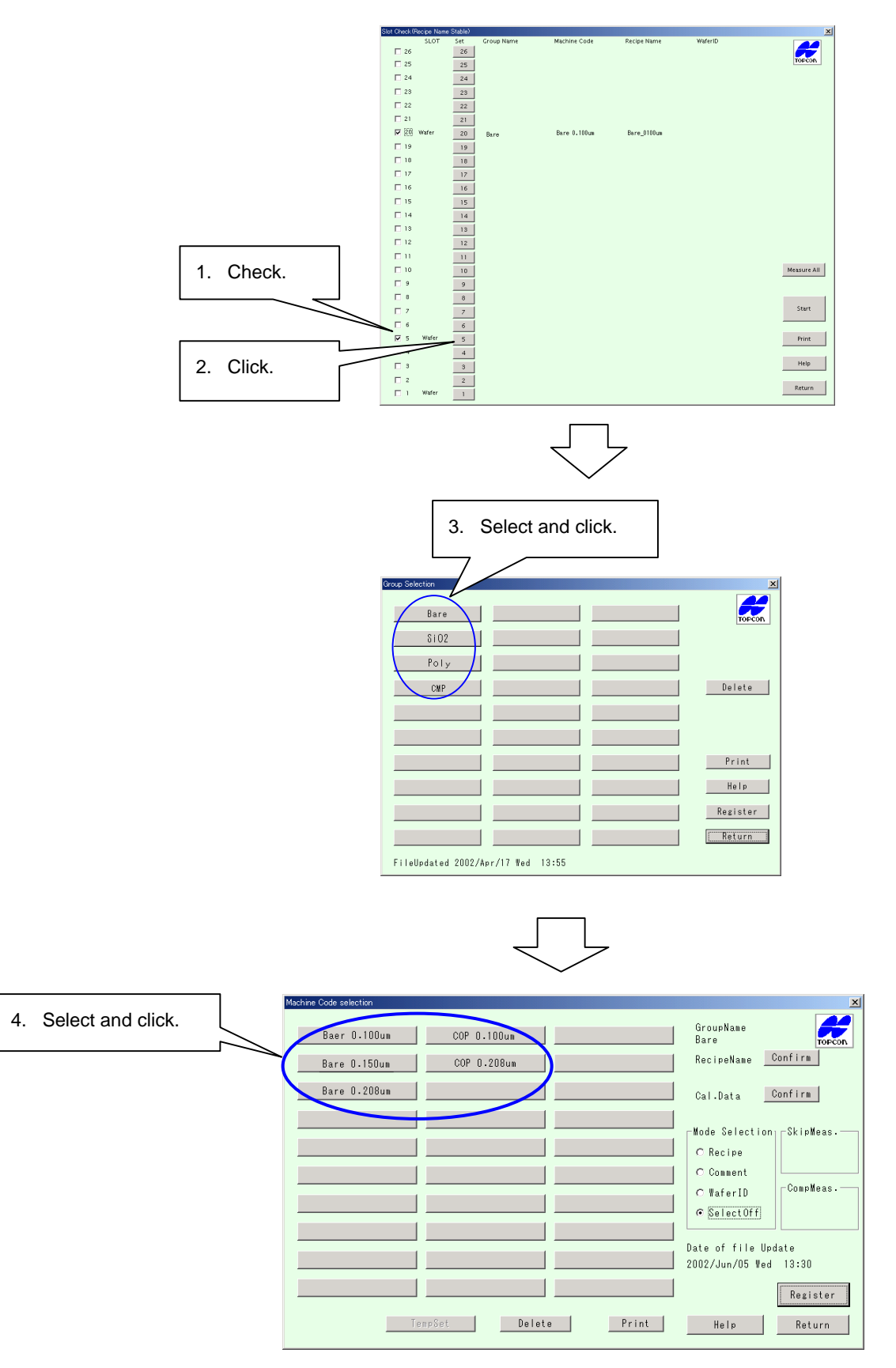

• Measurement conditions will be displayed in the [Machine Code Selection] window.

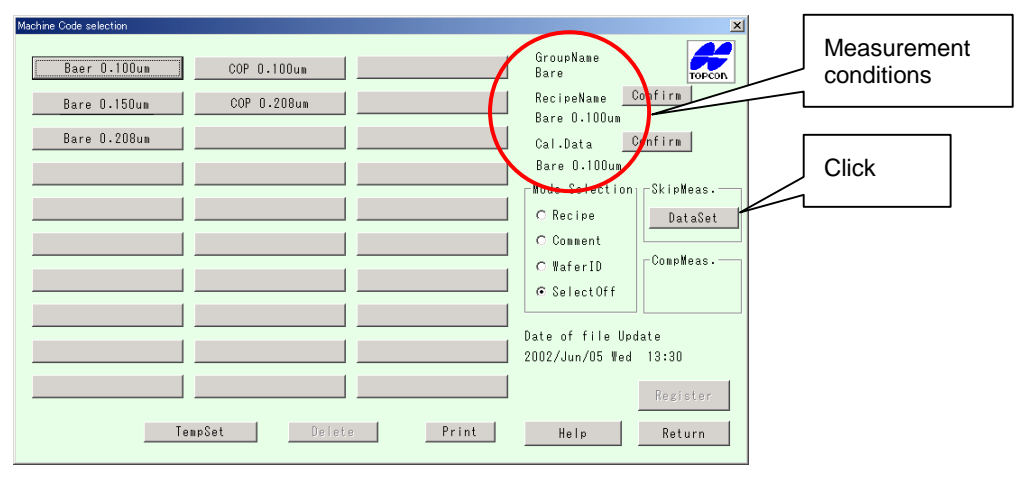

- Click the [DataSet] button.
- The [Slot Check (Recipe Name Stable)] window will reappear.

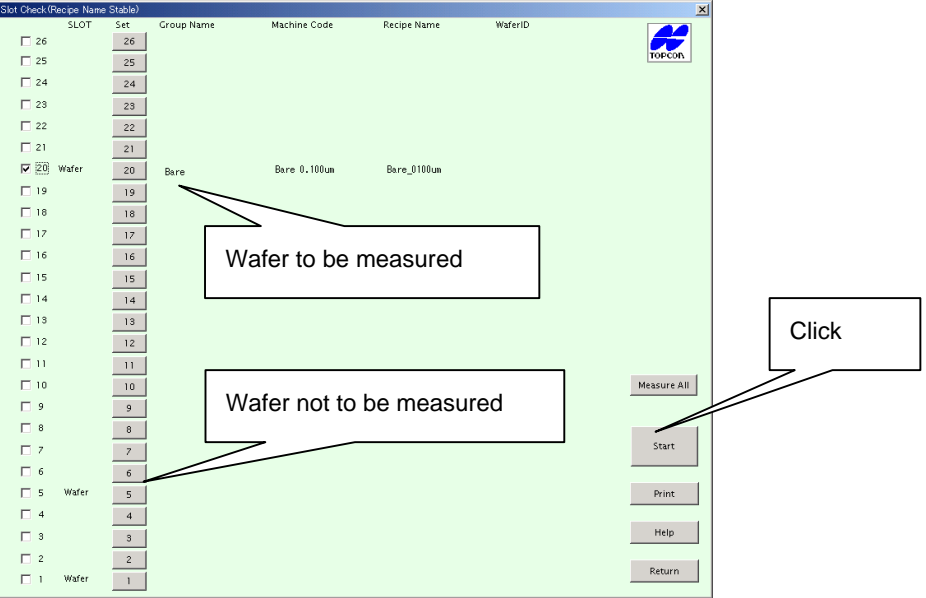

- The equipment will start measurement.
- In the case of the "recipe leveling" procedure, the following [Operating Condition Recipe Selection] window will appear.

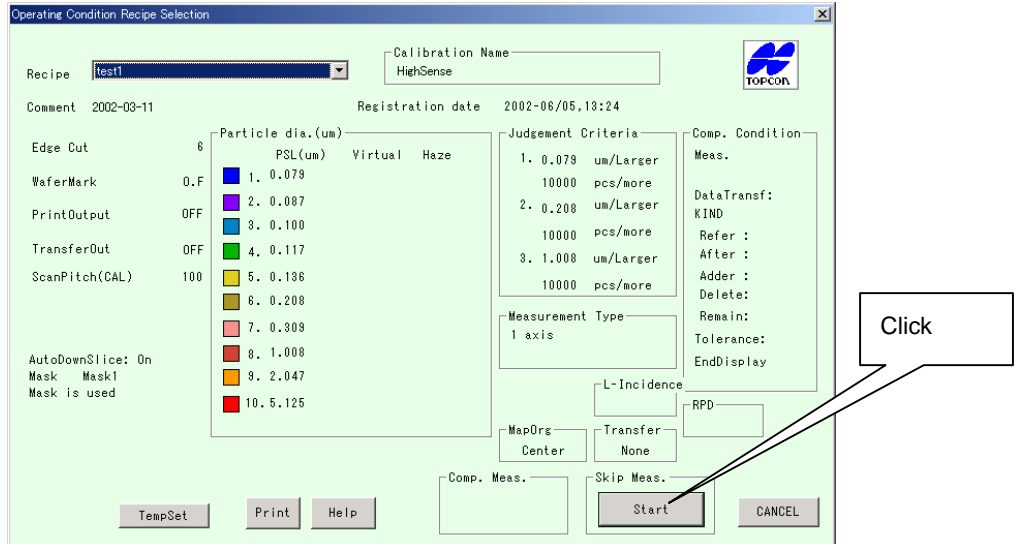

16 Chapter 3 Measurement

- Click the [DataSet] button.
- The subsequent steps are the same as those for the "recipe hierarchy" procedure.

### **3-6-3. AllSlot Measure**

This mode allows you to measure all the wafers in the cassette using the same recipe.

• Click the [AllSlot Measure] button in the [Measurement Mode] window.

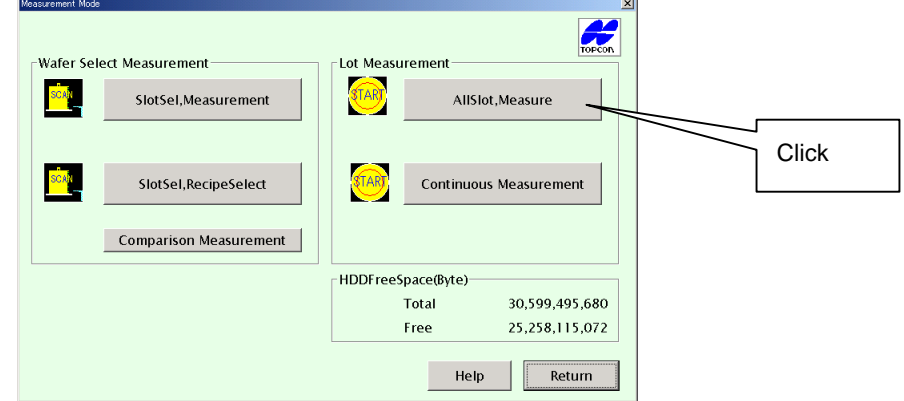

- The [LotID Input] window will appear.
- Enter the lot ID in the edit box.

If the lot ID is not required for the measurement result display screen, click the [Cancel] button.

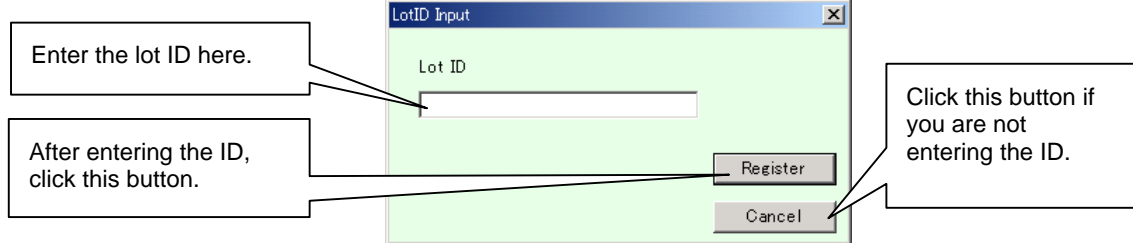

- Click the [Register] button.
- The [Group Selection] window will appear.

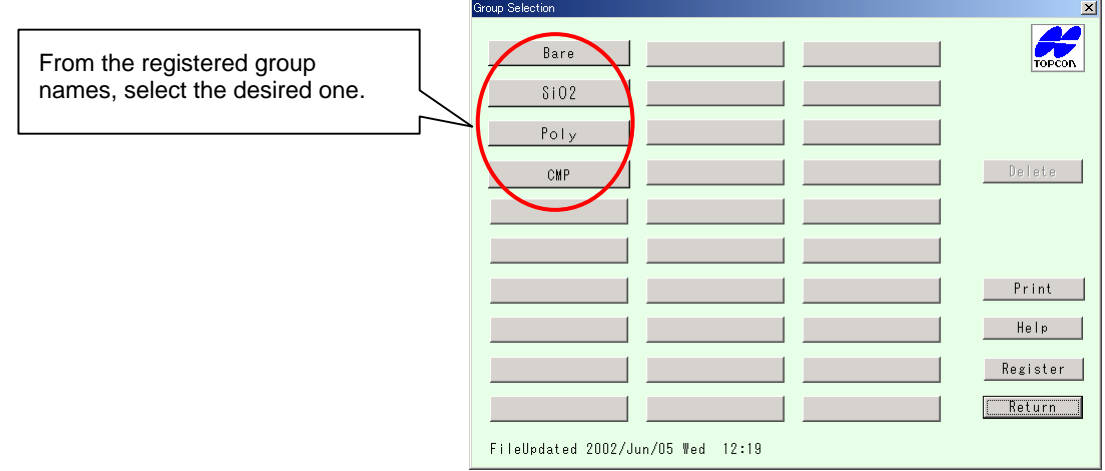

• Click the button of the desired group name.

For instance, click the "Bare" button.

• The [Machine Code Selection] window will appear.

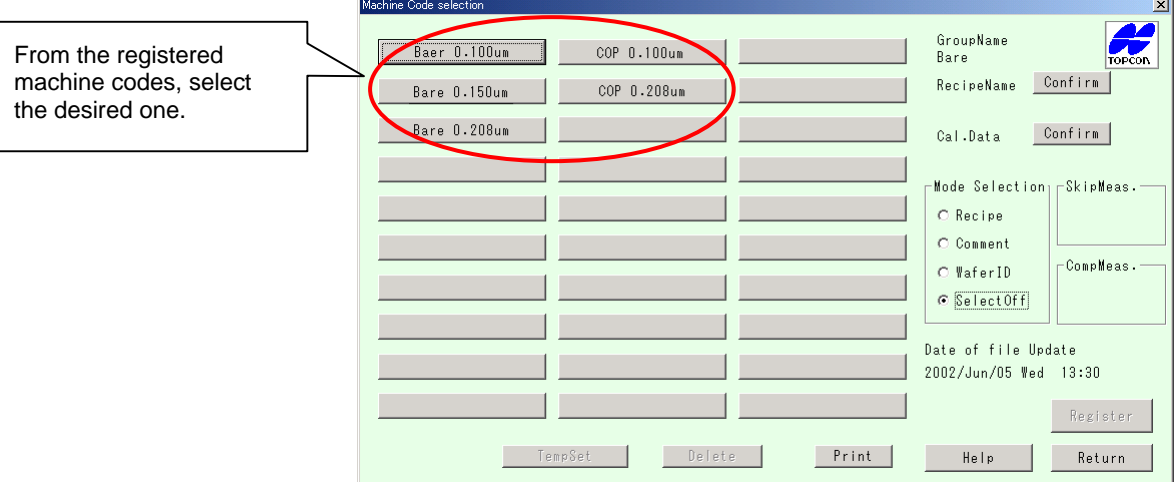

For instance, click the "Bare 0.100um" button.

• The [Machine Code Selection] window will reappear, with measurement conditions displayed.

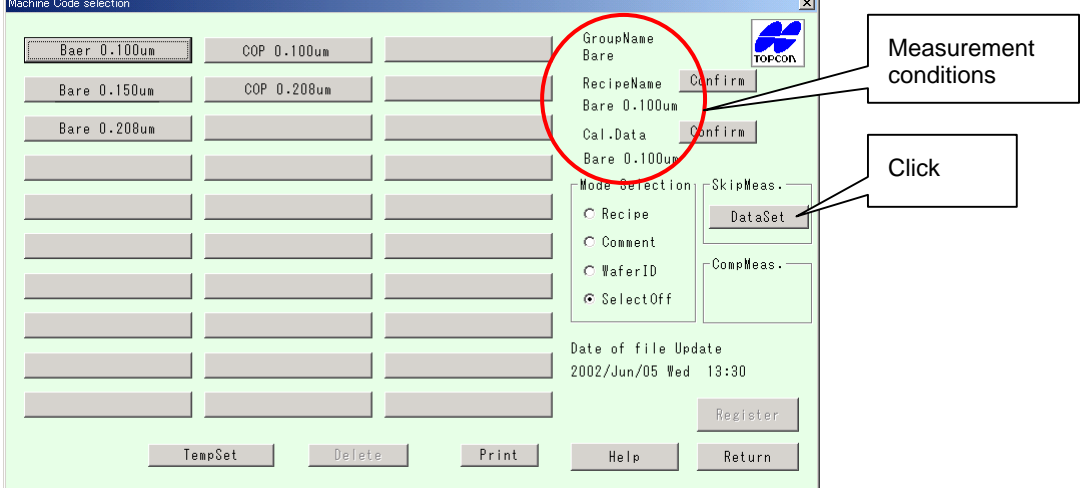

- Click the [DataSet] button.
- The wafer searcher will start mapping, and wafers are measured one by one, starting from the lowest wafer in the cassette.
- In the case of the "recipe leveling" procedure, the following [Operating Condition Recipe Selection] window will appear following the [LotID Input] window.

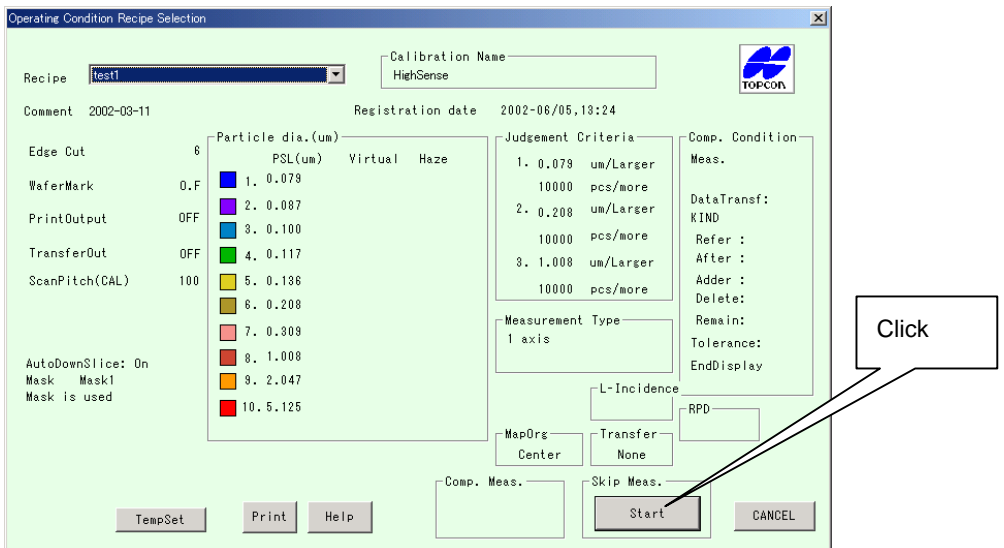

18 Chapter 3 Measurement

- Click the [Start] button.
- The equipment will start measurement.

### **3-6-4. Continuous Measurement ([Continuous Measurement] button)**

If AllSlot Measure has just been completed, this mode will allow measurement of wafers using the previous measurement conditions.

This mode is effective just after completion of measurement.

• Click the [Continuous Measurement] button in the [Measurement Mode] window.

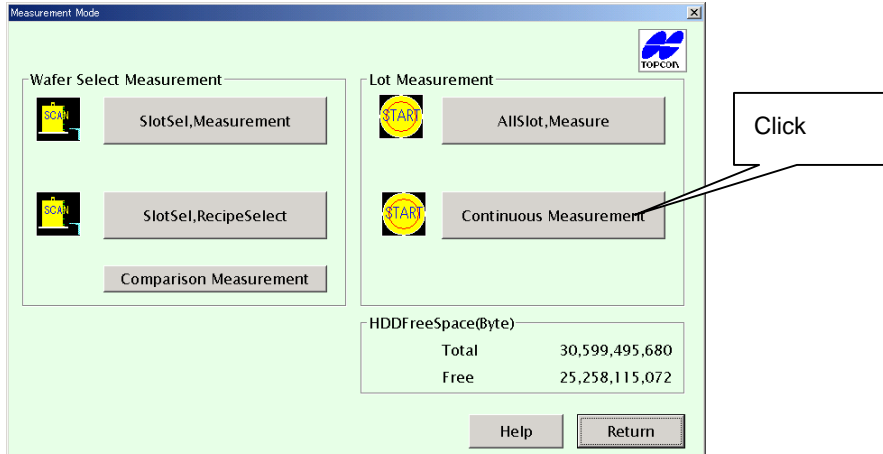

- The [Measurement Mode] window will appear, with the previously set measurement conditions displayed.
- Click the [OK] button. Measurement will start.

To return to the [Measurement Mode] window, click the [Cancel] button.

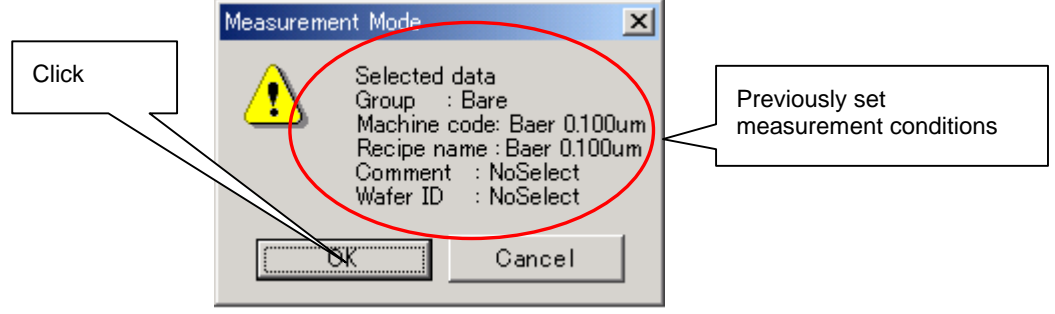

## **3-6-5. Setting a Temporary Recipe and Performing Measurement ([TempSet] button)**

Normally, measurement is performed by selecting registered measurement conditions. However, it is possible to modify the parameters "Particle", "Map" and "Edge Cut" temporarily, and perform measurement.

- The steps to be carried out are the same as before, up to "group setting".
- In the [Machine Code Selection] window, click the button of the desired machine code.
- The [TempSet] button will be effective.

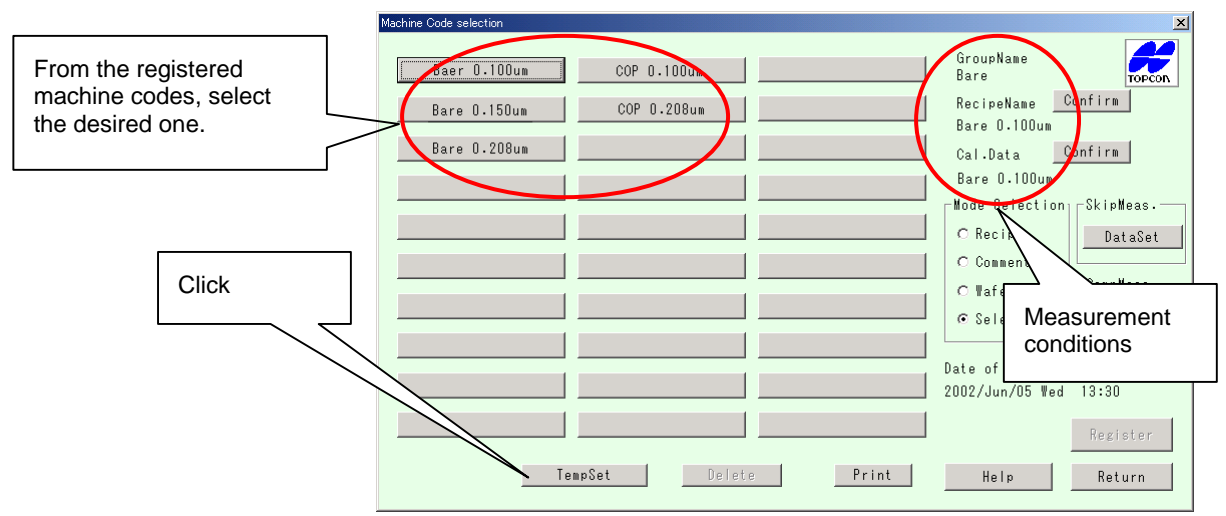

- Click the [TempSet] button.
- The [Recipe Data Change (Temp)] window will appear.

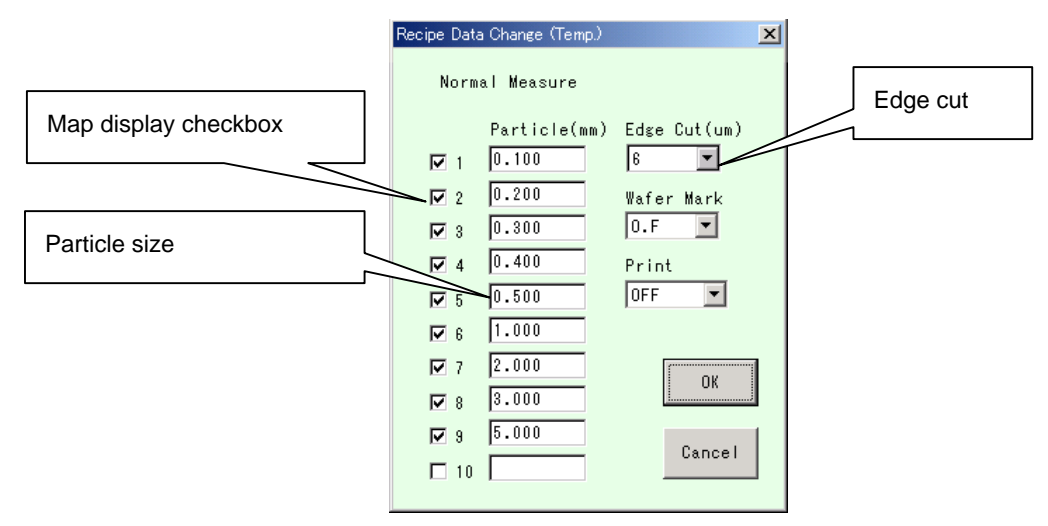

• For instance, change the edge cut as follows.

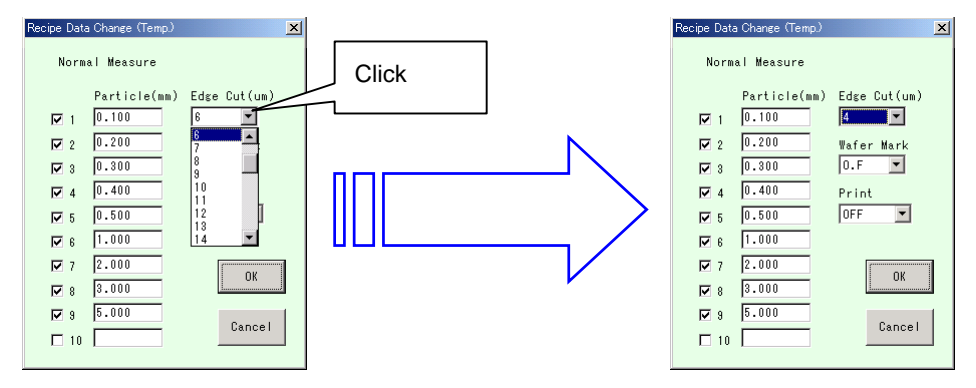

• For instance, change map display particle size as follows.

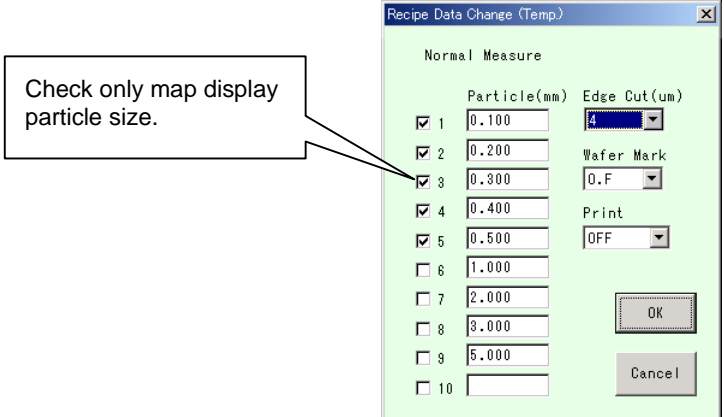

• For instance, delete one of the particle sizes.

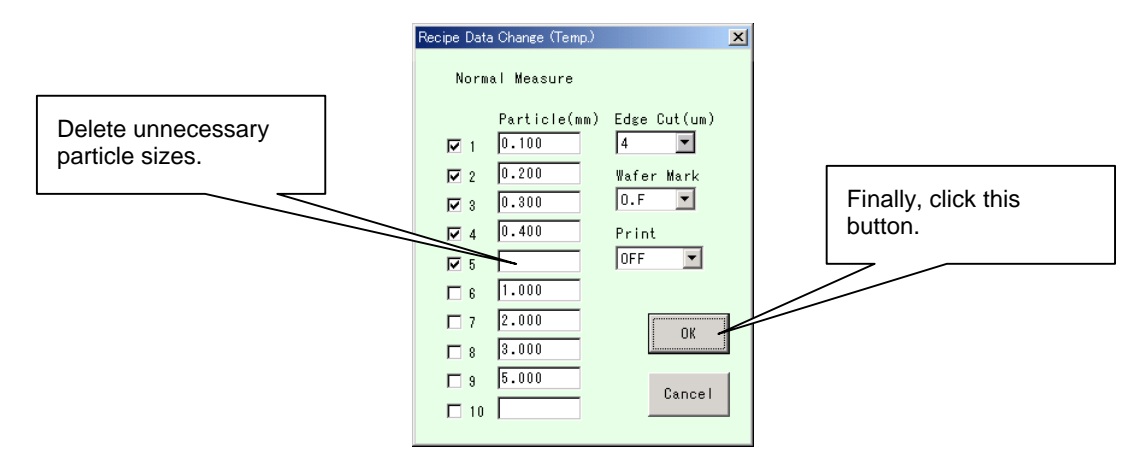

- Click the [OK] button.
- The [Machine Code Selection] window will reappear,
- Click the [Start] button.
- Only this measurement will be performed under the conditions set in the [Recipe Data Change (Temp)] window.

## **3-7. Comment and Wafer ID**

It is possible to set a comment and wafer ID for each measurement. The comment and wafer ID will be displayed in the [Measurement Results] window.

You do not have to enter a comment and wafer ID. Enter if necessary.

## **3-7-1. Mode Selection Area**

The Mode Selection area in the [Machine Code Selection] window provides the following functions.

◊ Recipe (assignment of recipe)

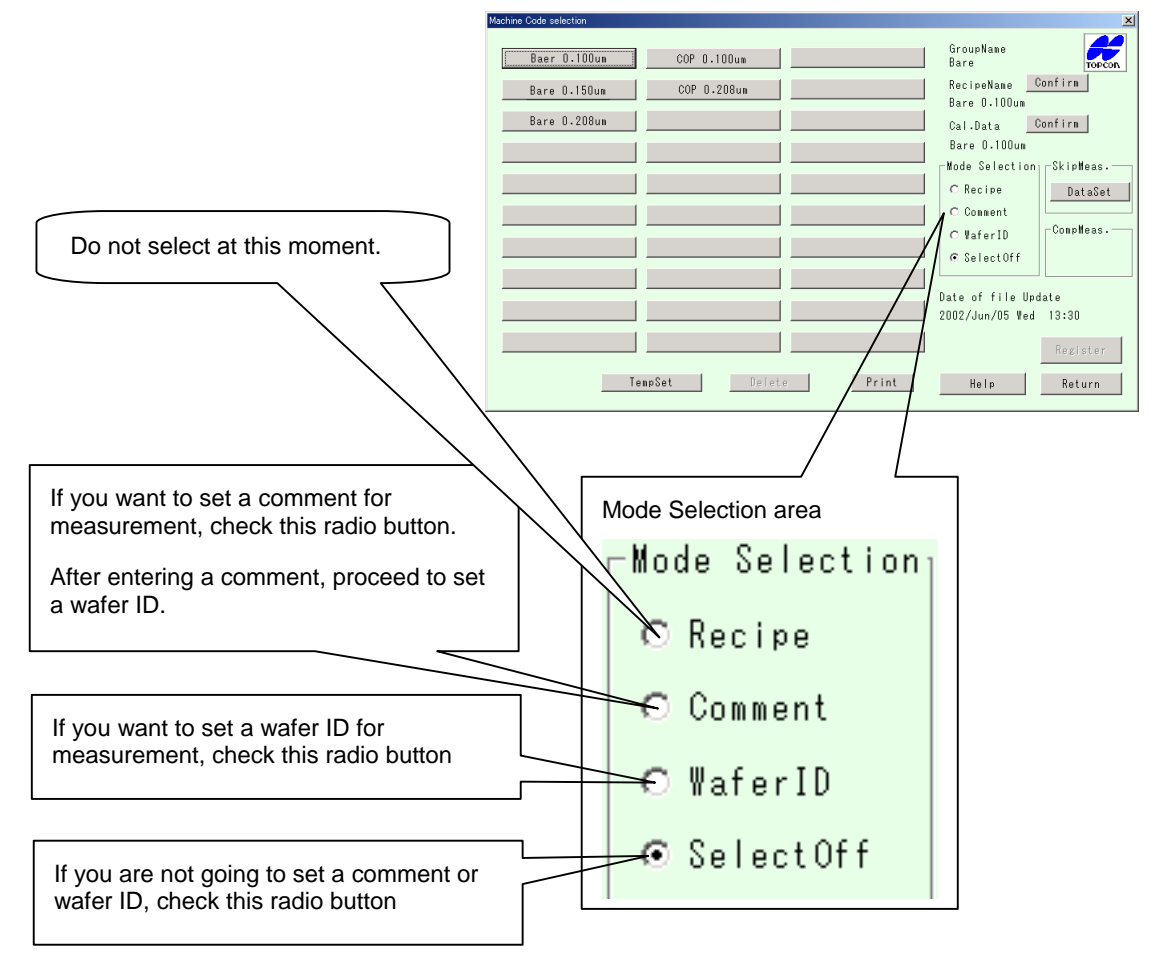

If you are going to perform measurement using an existing recipe, these settings are not necessary.

(Refer to 2-3, "Creating and Registering a Recipe".)

If you assign a new recipe here, subsequent measurements will be performed using that recipe.

## **3-7-2. Setting a Comment and Wafer ID**

If you check the [Comment] radio button, you also need to set a wafer ID.

- Check the [Comment] radio button in the Mode Selection area in the [Machine Code Selection] window
- The [Comment Input/Registration/Selection] window will appear.
- If necessary, enter a comment in a combo box.
- Check the radio button of the comment to be displayed in the [Measurement Results] window. For instance, click the "Comment 1" radio button.

• Click the [Register] button.

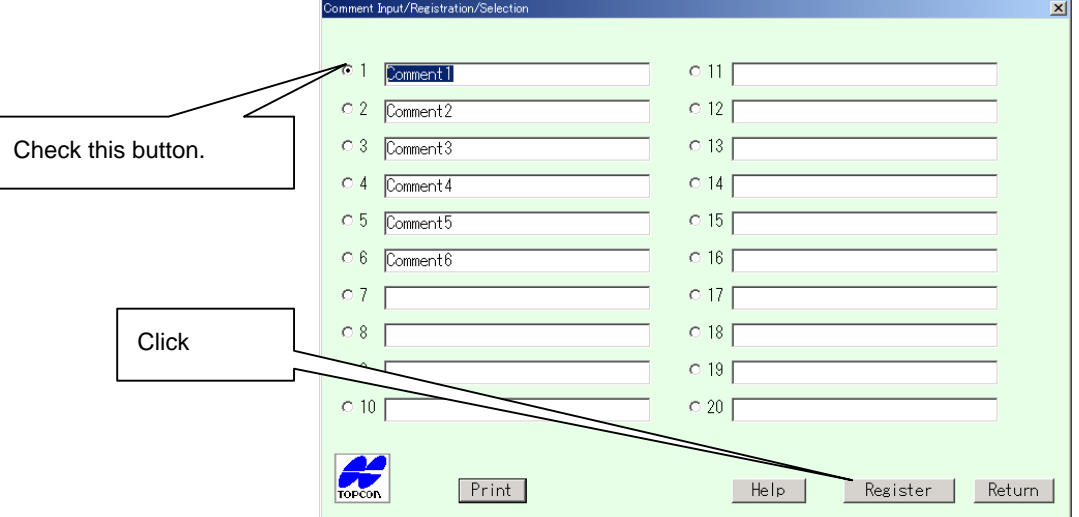

• The following comment confirm window will appear.

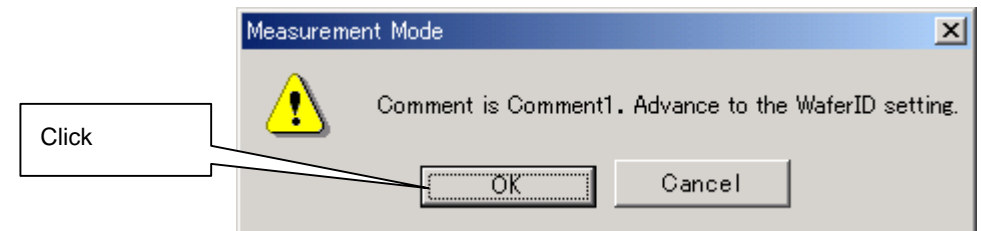

• Click the [OK] button.

To return to the [Comment Input/Registration/Selection] window, click the [Cancel] button.

- The [Wafer ID Input/Registration/Selection] window will appear.
- If necessary, enter a wafer ID in a combo box.

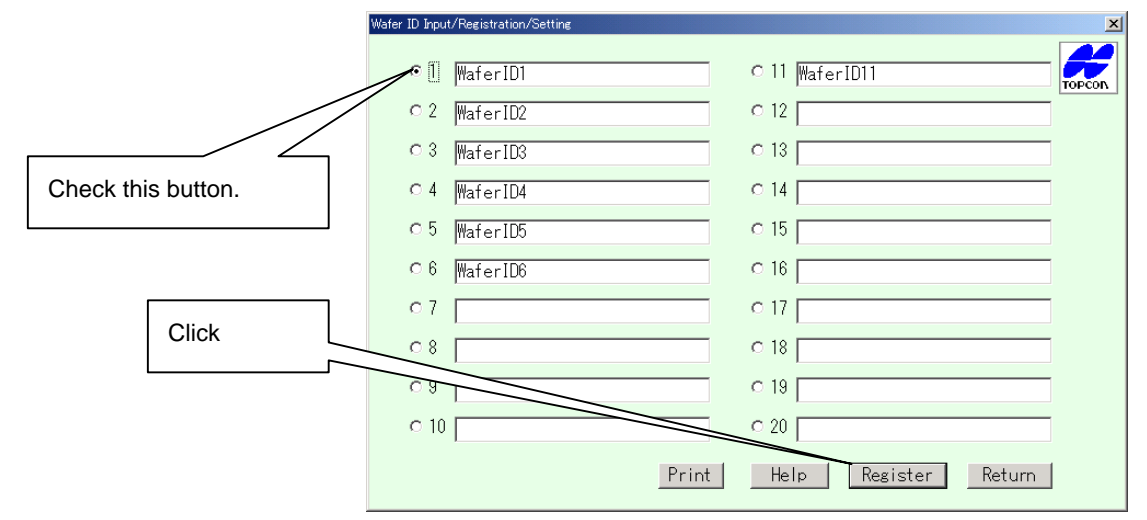

- Check the radio button of the wafer ID to be displayed in the [Measurement Results] window. For instance, click the "Wafer ID 1" radio button.
- Click the [Register] button.

• A message guiding you to start measurement will appear.

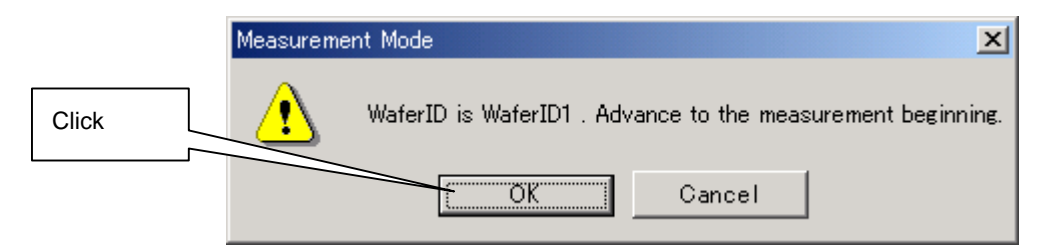

If you want to set a wafer ID without setting a comment, check the [WaferID] radio button and then click the [Machine Code Name] button.

• Click the [OK] button.

To return to the [Wafer ID Input/Registration/Setting] window, click the [Cancel] button.

• The following settings confirmation message will appear.

Settings for only the selected items will be displayed in this message box.

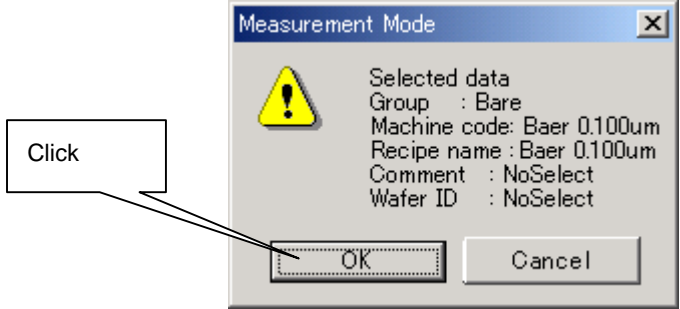

Click the [OK] button.

In the case of "SlotSel Measurement" and "SlotSel RecipeSelect" modes, the [Slot Check (xx)] window will reappear.

In the case of "AllSlot Measure" mode, measurement will start now.

Clicking the [Cancel] button will return to the [Measurement Mode] window, requiring you to make settings from the beginning.

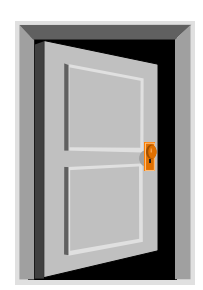

# **Chapter 4 Measurement Results**

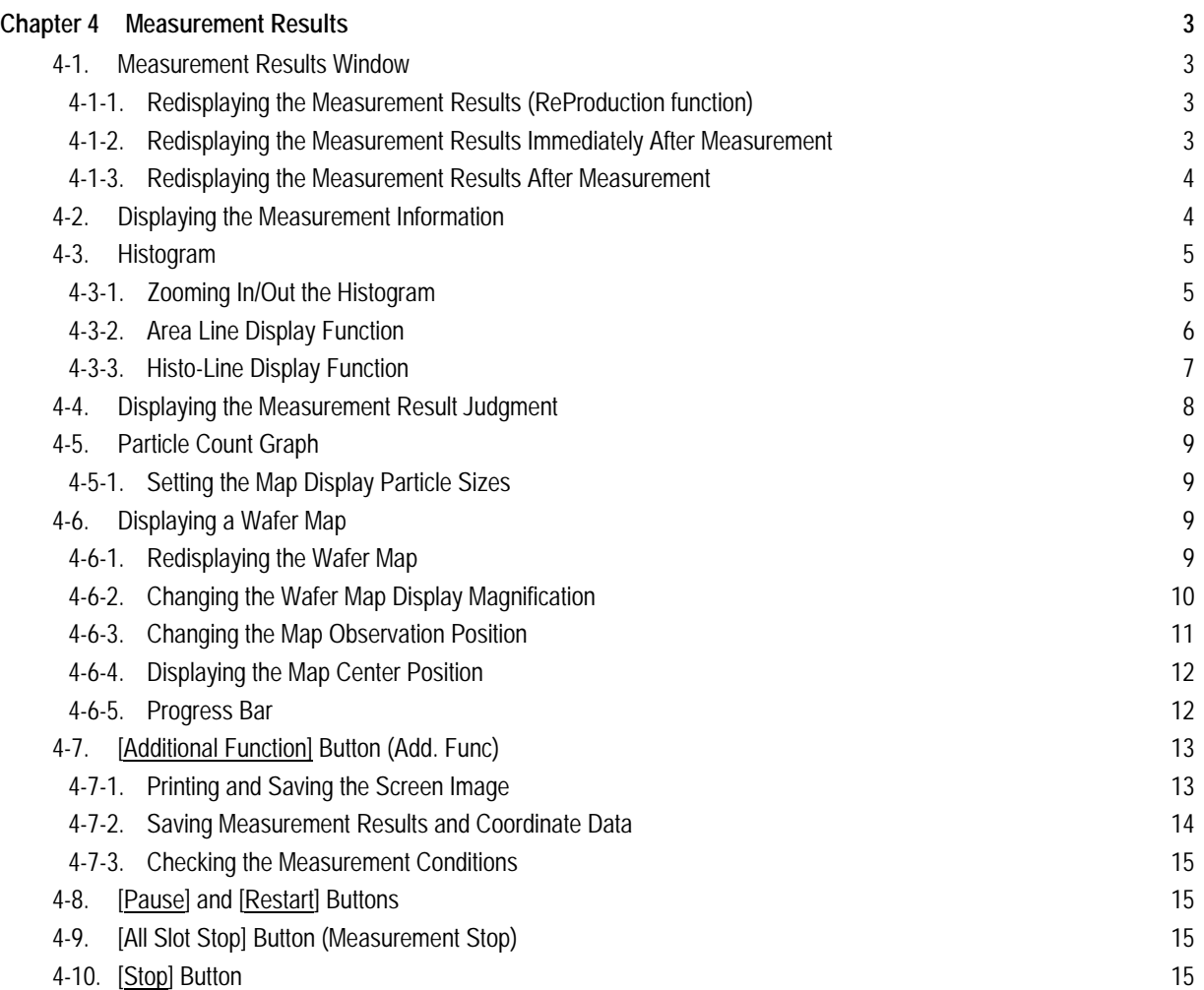

How to Read the User Manual

- Indicates an operating procedure and operation sequence.
- ◊ Indicates an item, and is used for explanation of a function.

# **Chapter 4 Measurement Results**

## **4-1. Measurement Results Window**

When measurement starts, a wafer map and particle count will be displayed in real time. The wafer map is re-plotted when required, so re-plot conditions are also displayed.

• When measurement is complete, the following measurement results window will appear.

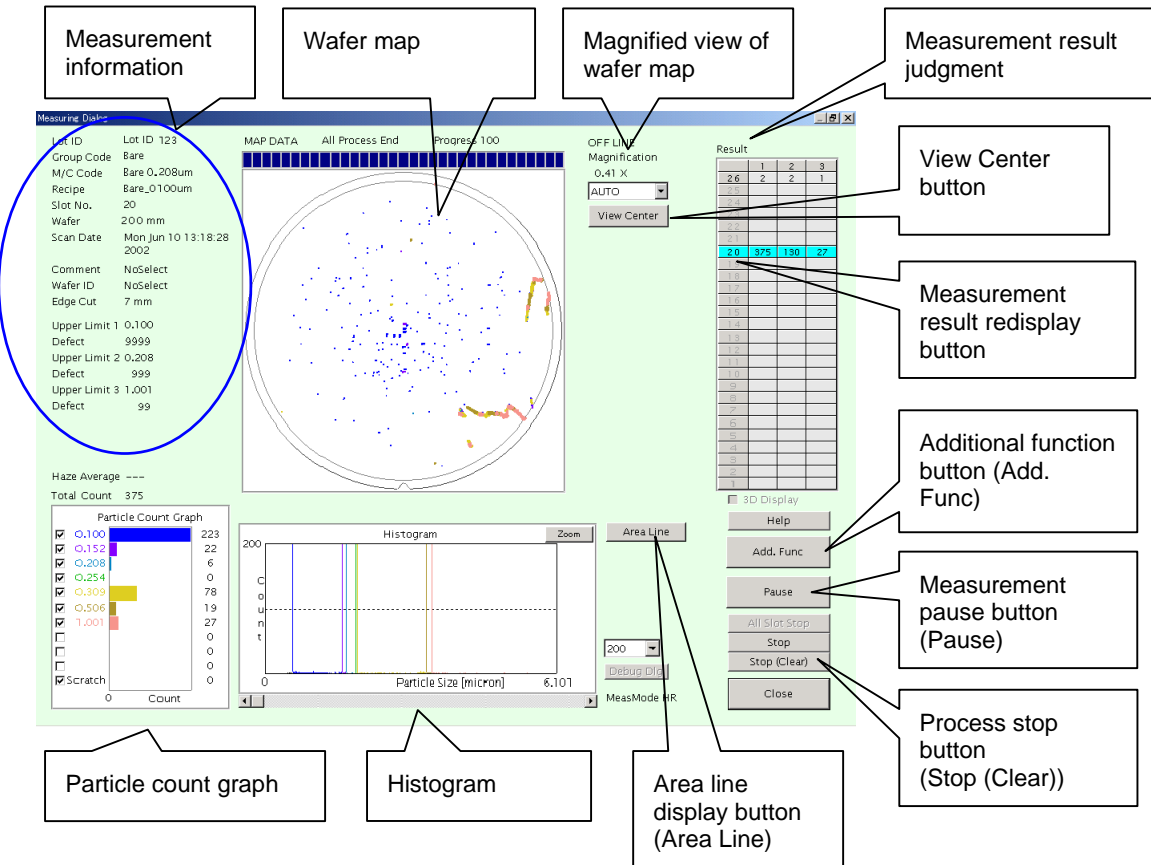

## **4-1-1. Redisplaying the Measurement Results (ReProduction function)**

If "Auto" or "Free" is set for "ReProduction" in the [Operating Condition Recipe Registration] window, the measurement results will be saved in a file, enabling you to reproduce the measurement results later when you want.

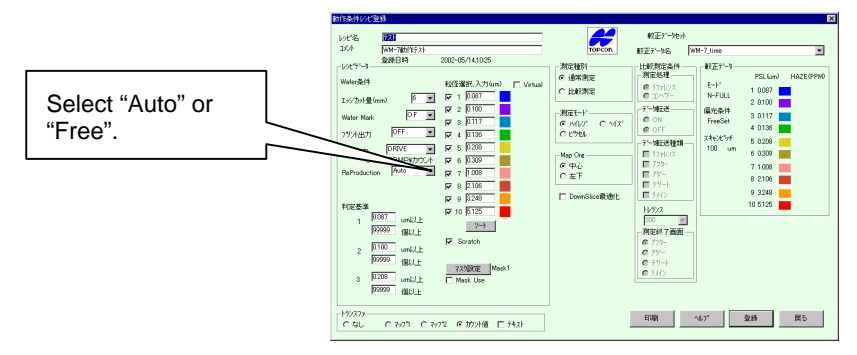

## **4-1-2. Redisplaying the Measurement Results Immediately After Measurement**

If two or more wafers have been measured sequentially, the measurement results for the last wafer will be displayed. To display the results for the other wafers, double-click the [measurement result redisplay] button in the measurement result display area.

Double-click the [measurement result redisplay] button (slot no.) in the measurement result display area.

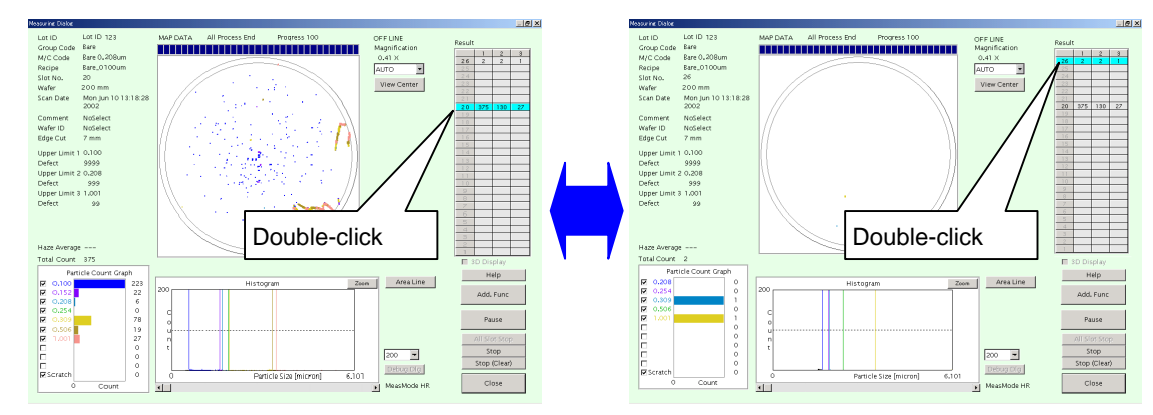

The measurement results for the selected wafer (slot) will be displayed.

#### **4-1-3. Redisplaying the Measurement Results After Measurement**

Refer to 8-5, "Reproducing the Wafer Map" in Chapter 8, "Application".

## **4-2. Displaying the Measurement Information**

This section explains the area where various pieces of measurement information, such as group code, machine code and measurement conditions, are displayed.

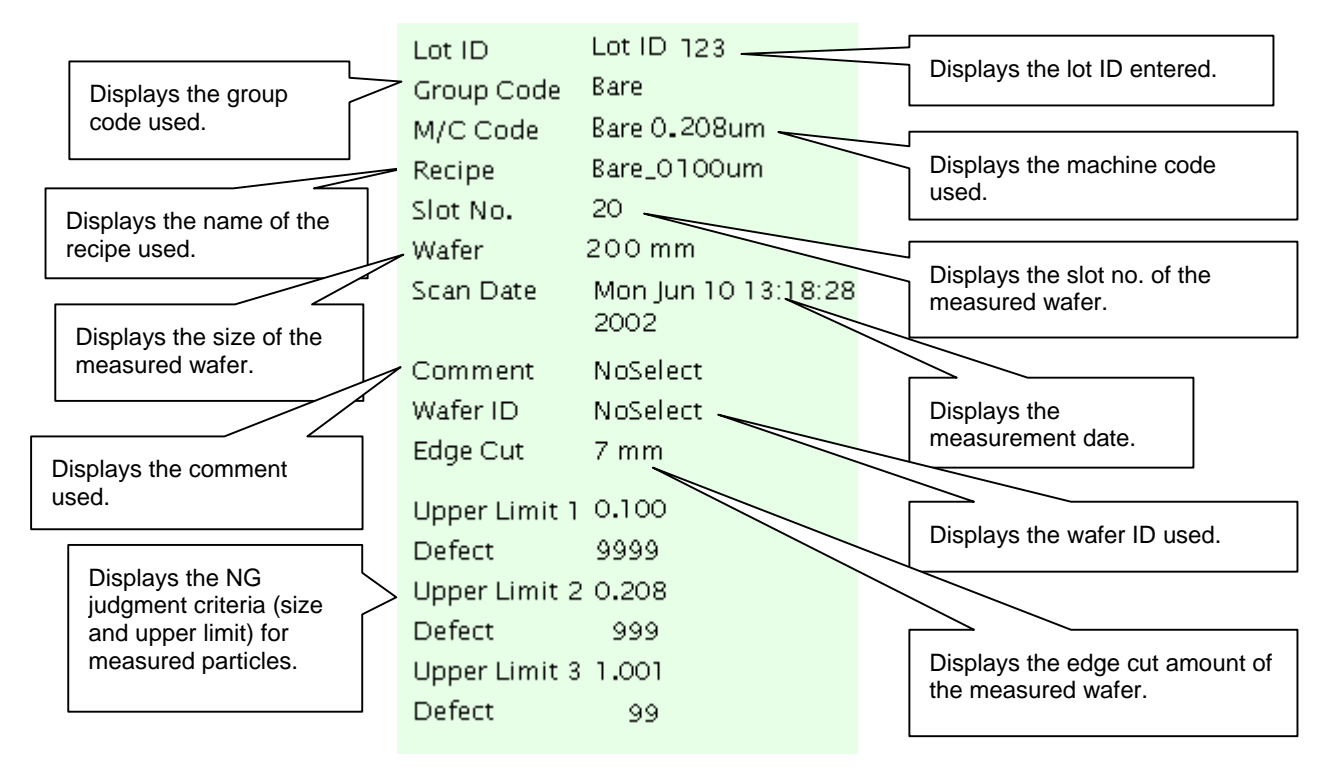

The items displayed in this area are set in Chapters 2, "Operating Method" and 3, "Measurement".

## **4-3. Histogram**

This graph is designed to display the size and number of particles present on the measured wafer.

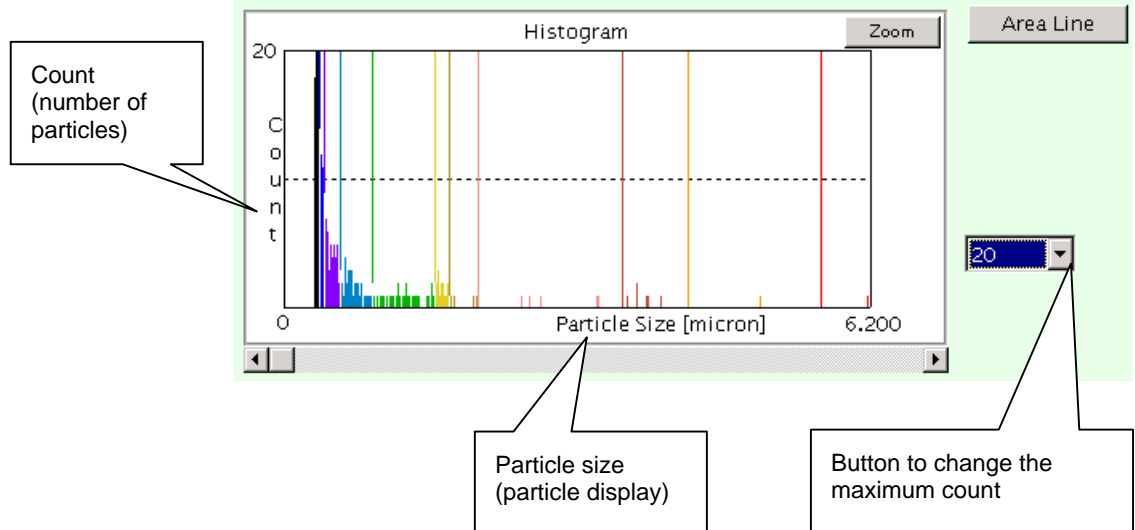

The histogram provides the area line display and histo-line display functions.

The histogram is updated according to measurement state. It will also be updated when it is zoomed out/in. The timings at which the histogram is updated are shown below.

#### Re-plotting timing

- ${\circ}$  At the end of each process of measurement  ${\circ}$  At the end of measurement { When particle count graph checkboxes are { When the [Area Line] button is pressed switched from ON (checked) to OFF
- -
- (unchecked) or vice versa { When the setting in the histogram height { When the [Zoom] button is pressed combo box is changed
	-

## **4-3-1. Zooming In/Out the Histogram**

The histogram can be zoomed in/out along both X axis (particle size) and Y axis (particle count).

• To zoom in the histogram along the X axis (particle size), specify the area to be zoomed in by dragging it with the mouse.

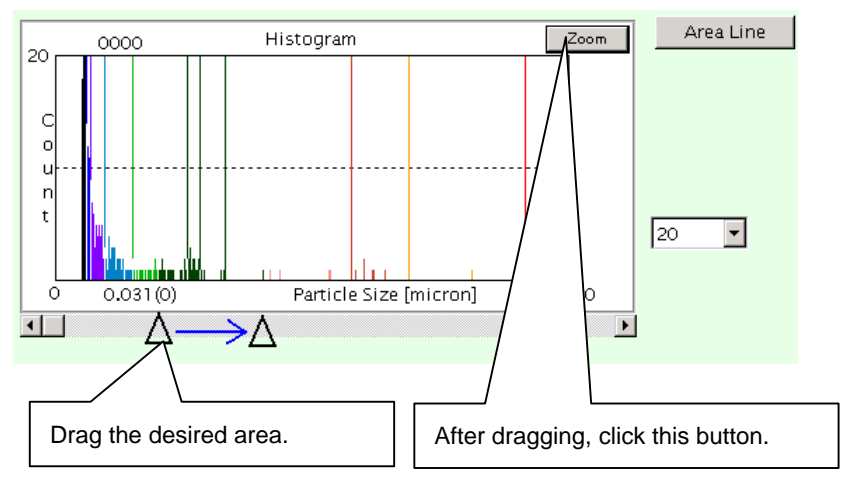

• Bars inside the zoomed-in area will turn to black.

Click the [Zoom] button.

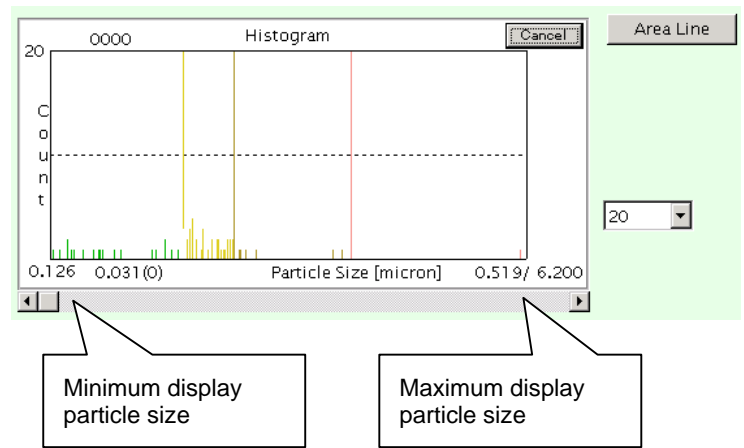

- The dragged area will be zoomed in.
- To display the entire histogram, click the [Cancel] button.
- To zoom in the histogram along the Y axis (particle count), click the combo box on the right of the histogram.

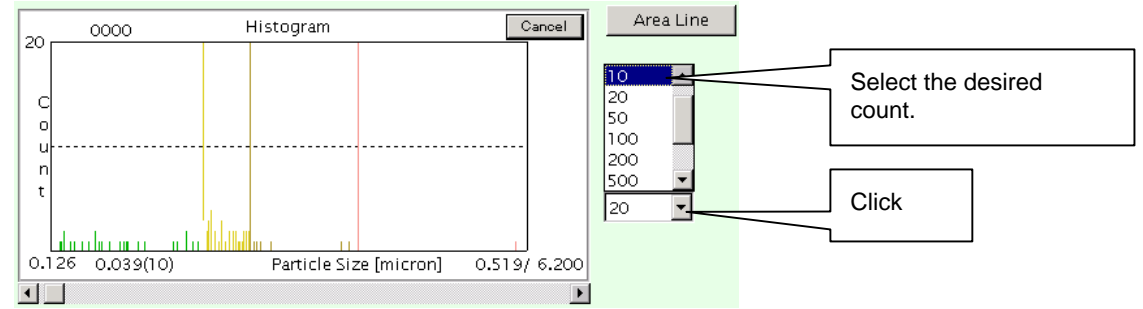

While holding down the combo box, select the desired count from the list.

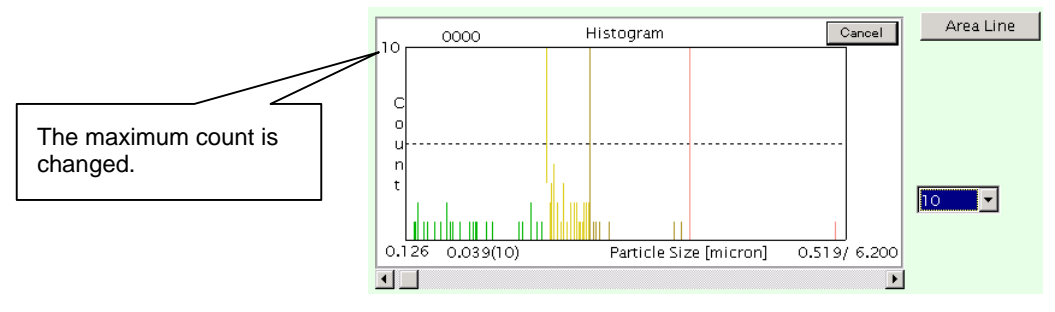

• The current maximum count will switch to the selected count, and the histogram will be zoomed in/out along the Y axis accordingly.

## **4-3-2. Area Line Display Function**

This function uses two vertical lines which can be moved freely on the histogram, to display the number of particles present inside the area enclosed by the two lines.

• Click the [Area Line] button (on the right of the histogram).

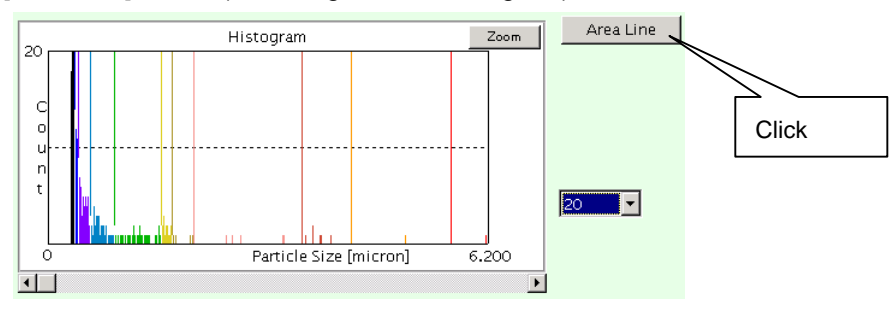

6 Chapter 4 Measurement Results

• Two vertical lines will appear on the histogram.

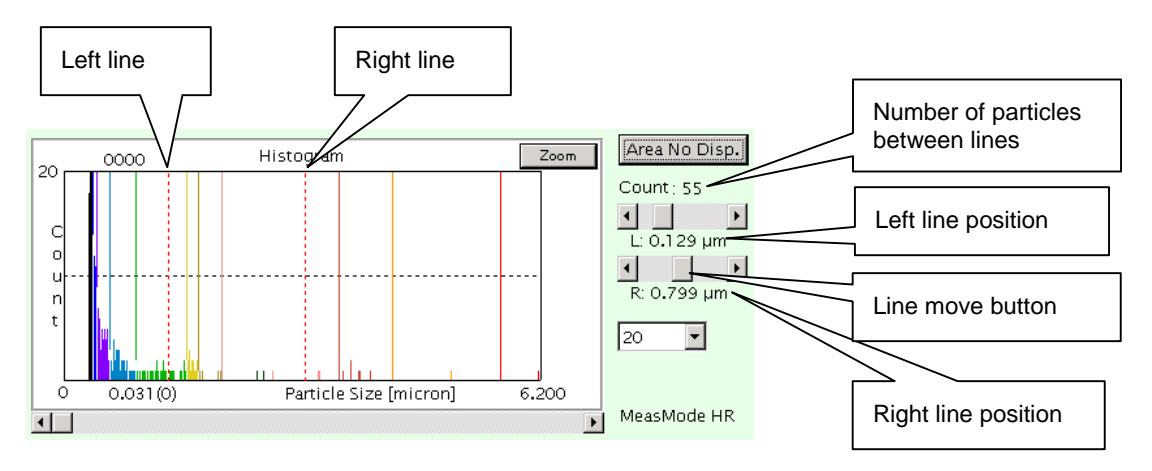

- Move the lines to the desired positions using the [line move] button to measure the number of particles present between the lines.
- To hide the lines, click the [Area No Disp.] button.

## **4-3-3. Histo-Line Display Function**

This function uses one vertical line which can be moved freely on the histogram, to display the number of particles present at the line position (point).

• Use the scroll bar at the bottom of the histogram to move the histo-line to the position (particle size) at which you want to measure the number of particles.

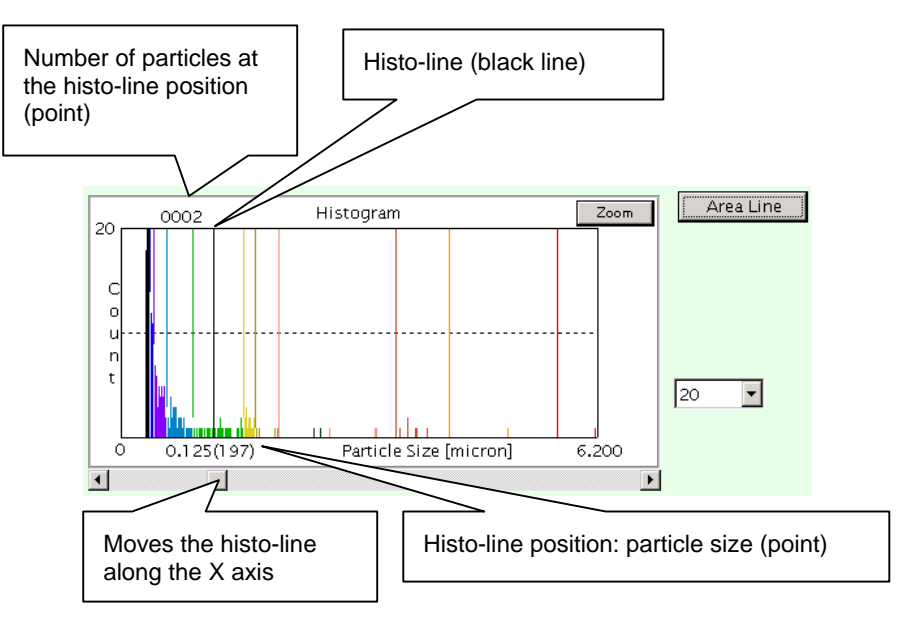

# **4-4. Displaying the Measurement Result Judgment**

Results of judgment made based on the judgment criteria set in the [Operating Condition Recipe Reference 1 window are displayed (judgment criteria: OK/NG judgment by the number of particles present on the measured wafer).

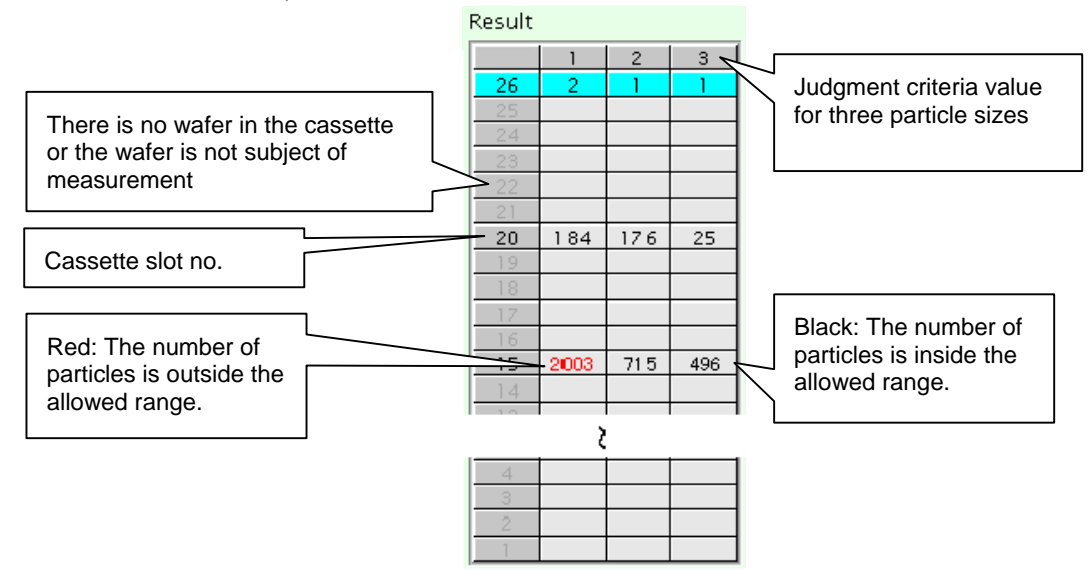

This area is also used to display causes of process stop, for instance, when an error occurs during measurement.

The following errors may be displayed.

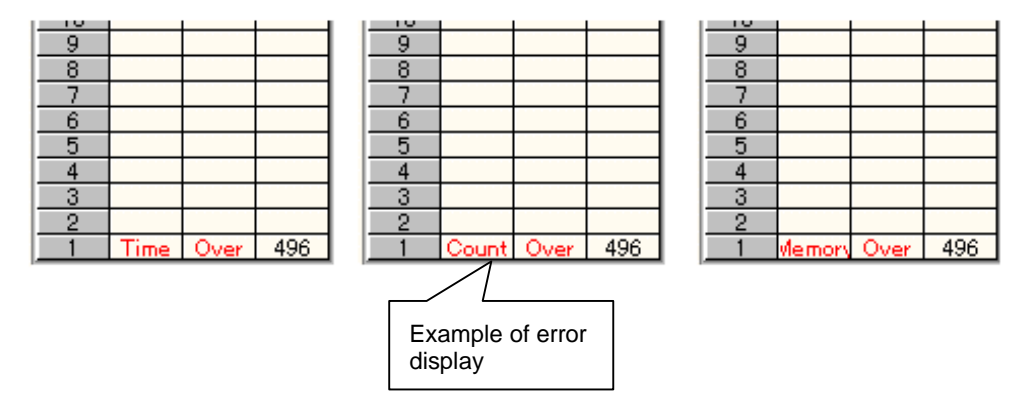

- ◊ Time Over : Stopped due to restrictions on system data results calculation and time.
- ◊ Count Over : Stopped due to restrictions on system data results calculation and count.
- ◊ Memory Over : Stopped by the memory capacity check function (90% of total memory has been exceeded).
- ◊ Scatter Over : Stopped by scattering light amount check.
- ◊ Button Stop : Stopped because the [Stop (Clear)] or [Stop] button has been pressed.
- ◊ Error Stop : Stopped due to errors.

#### Re-plotting timing

- ${O}$  At the end of each process of measurement
- { At the end of measurement
- { When particle count graph checkboxes are switched from ON (checked) to OFF (unchecked) or vice versa
- { When the [Area Line] button is pressed
- { When the setting in the histogram height combo box is changed
- { When the [Zoom] button is pressed

## **4-5. Particle Count Graph**

Particles shown on the histogram are grouped into 10 blocks according to the particle size, and the number of particles is shown in a bar graph for each particle size. The colors of the bar graphs match those of map data. These particle size colors (except for "Scratch") can be set in the system data.

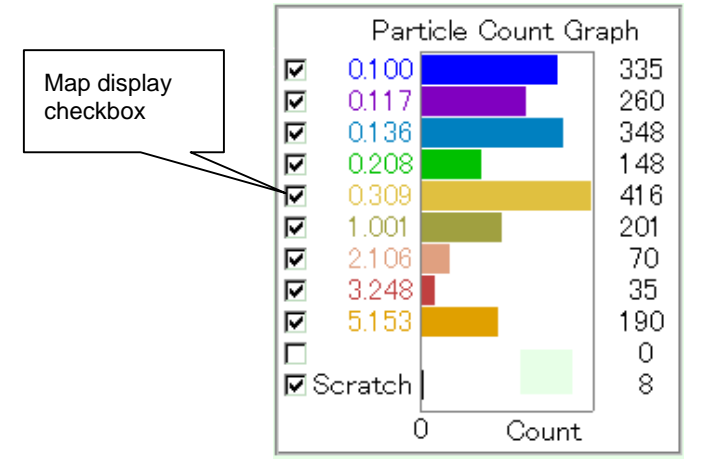

#### Re-plotting timing

- $O$  At the end of each process of measurement
- { At the end of measurement
- { When particle count graph checkboxes are switched from ON (checked) to OFF (unchecked) or vice versa
- { When the process is stopped for some reason

- **4-5-1. Setting the Map Display Particle Sizes** 
	- Check the desired map display checkboxes.
	- The [Measurement Results] window will be updated.

Particles of the checked sizes or scratches are displayed on the wafer map. The default values are set in the recipe. Switching map display checkboxes from ON to OFF or vice versa will update all the displayed contents of the window.

## **4-6. Displaying a Wafer Map**

The wafer map displays measurement results (particles) in color according to each particle size. The edge cut position is displayed in the wafer map, with the wafer mark shown at the bottom.

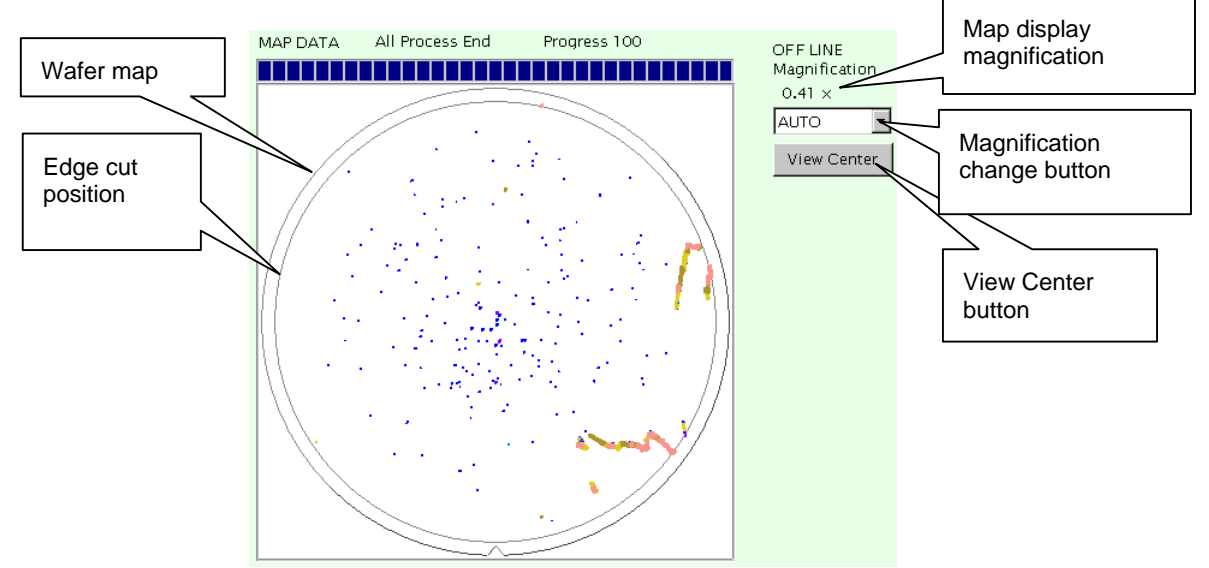

#### **4-6-1. Redisplaying the Wafer Map**

Particles can be displayed or hidden on the wafer map by setting the corresponding map display checkboxes to ON or OFF.

## **4-6-2. Changing the Wafer Map Display Magnification**

The wafer map magnification can be changed by the following two methods.

- ◊ By using the [magnification change] button
	-

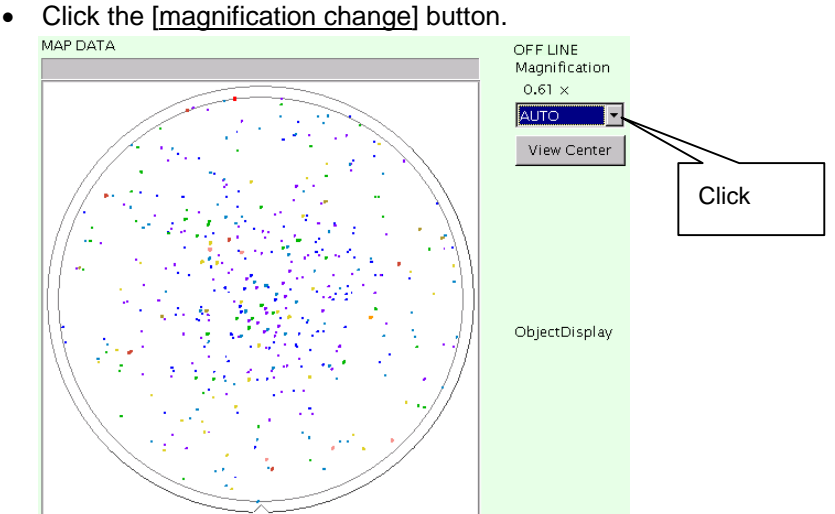

• While holding down the button, select the desired magnification.

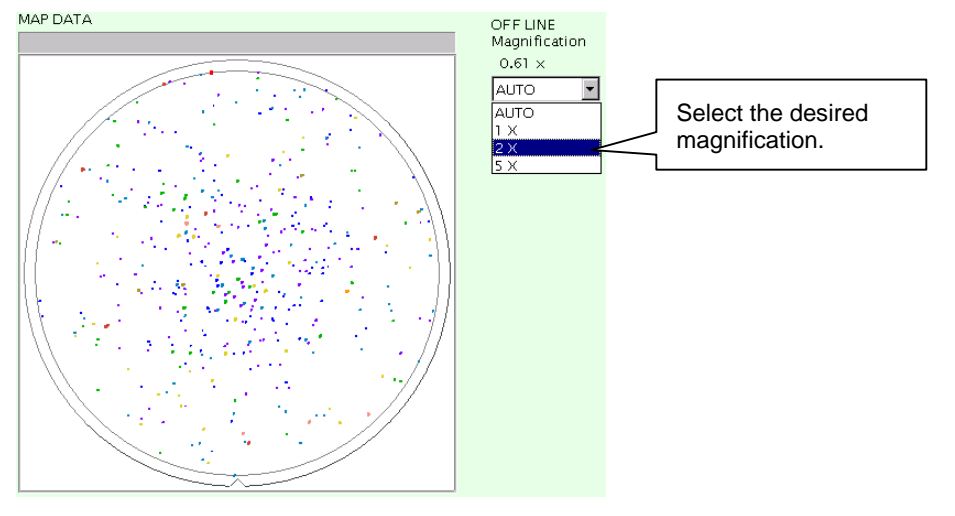

• The current map display magnification will be changed to the new magnification. The zoom position is displayed on the right of the map.

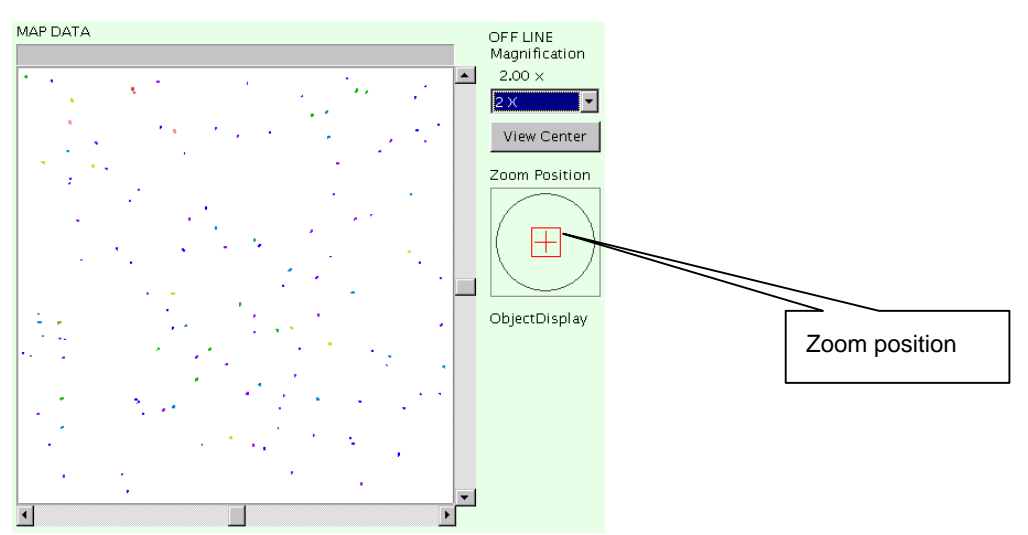

◊ By enclosing the desired area on the map by dragging it with the mouse

• Enclose the area to be zoomed by dragging the mouse.

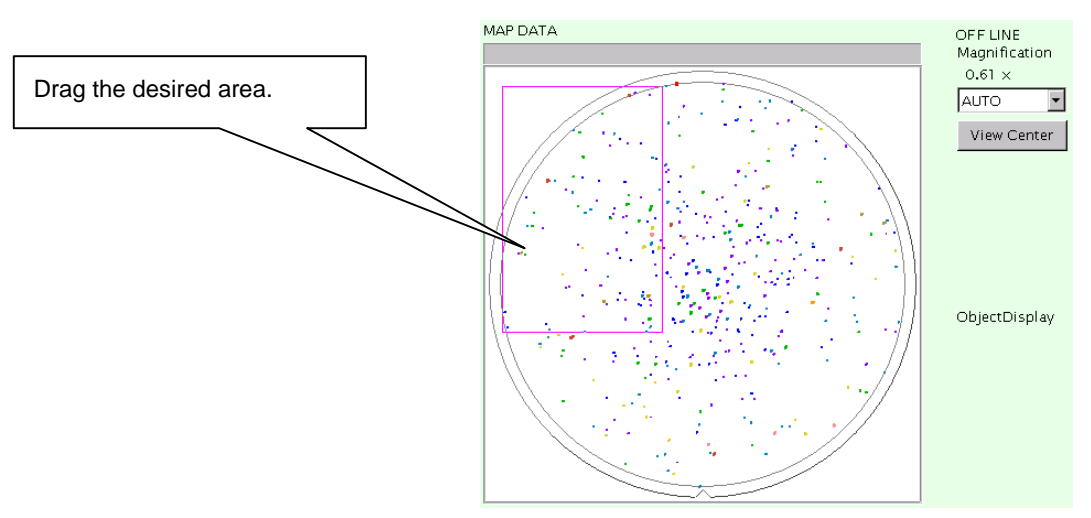

• The dragged area will be zoomed in.

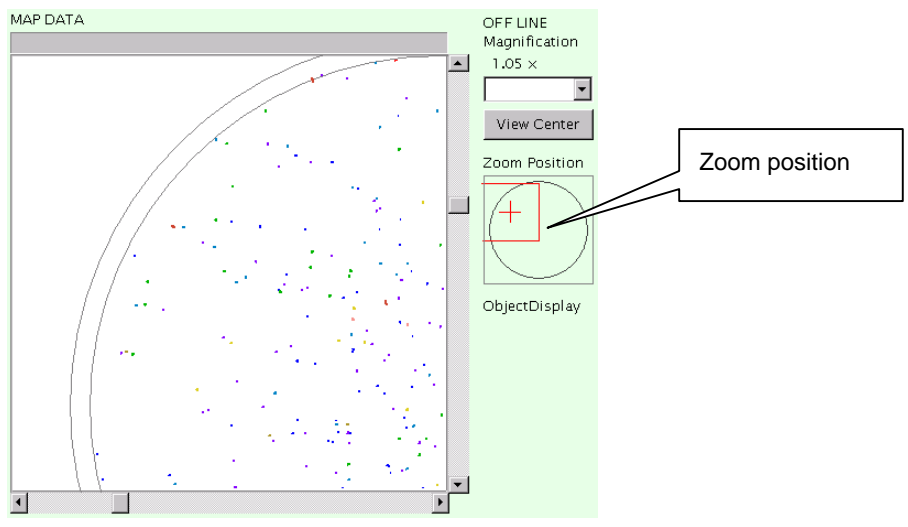

The display magnification can be switched up to  $\times$ 5.

## **4-6-3. Changing the Map Observation Position**

To change the display position of the zoomed area, carry out the following steps.

◊ Drag the vertical and horizontal scroll bars.

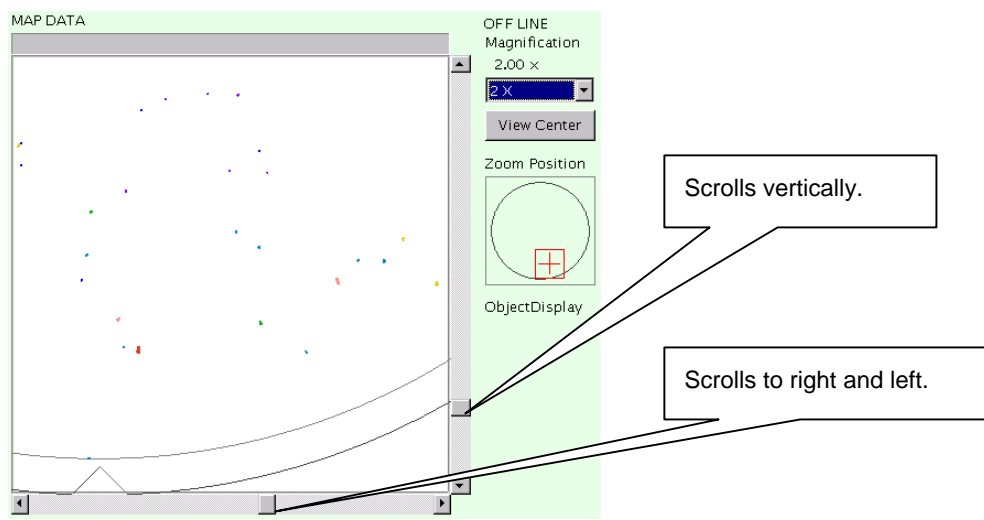

Only the display center position changes (the magnification remains unchanged).

◊ Double-click on the desired center position on the map.

## **4-6-4. Displaying the Map Center Position**

Clicking the [View Center] button will center the map in the window.

• Click the [View Center] button.

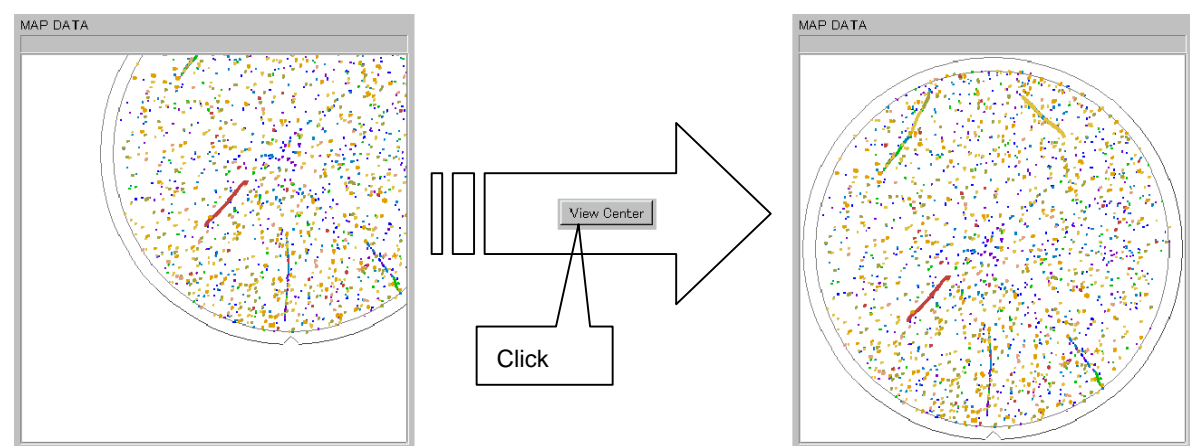

• The wafer map will be centered in the window.

### **4-6-5. Progress Bar**

Measurement progress is indicated by the progress bar.

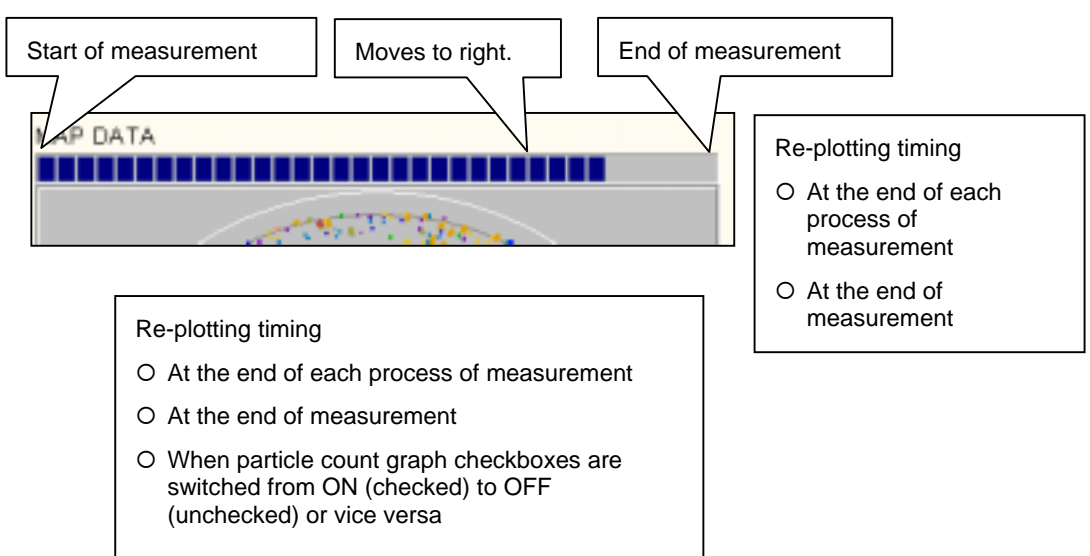
# **4-7. [Additional Function] Button (Add. Func)**

Clicking the [Add. Func] button when measurement is complete or when it is paused, the following [Additional Functions] window will appear.

This window provides useful functions including screen image print and save.

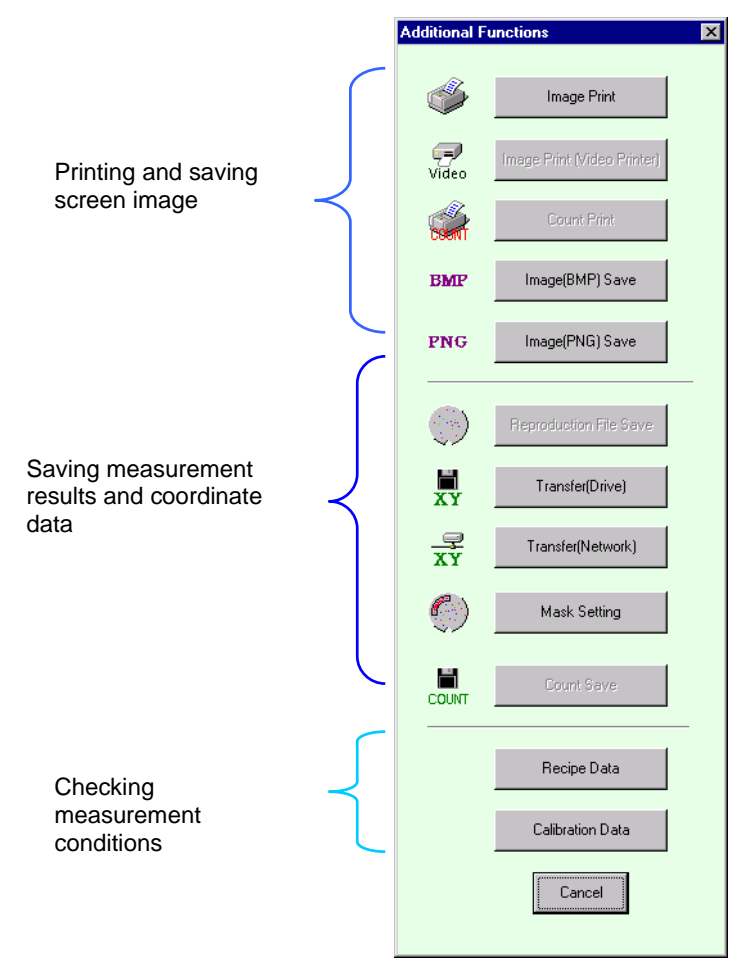

### **4-7-1. Printing and Saving the Screen Image**

◊ [Image Print] button

Outputs the currently displayed screen image to a printer.

◊ [Image Print (Video Printer)] button

Outputs the currently displayed screen image to a video printer.

For details, refer to the user manual of the video printer (option).

◊ [Image Save (BMP)] button

Saves the currently displayed screen image in bitmap format.

BMP (File extension: bmp. Files saved in this format are called bump or bitmap files. This format is normally used. However, the file size is large.)

◊ [Image Save (PNG)] button

Saves the currently displayed screen image in PNG format.

(File extension: png. Files saved in this format are called ping files, and the file contents are compressed. The file size is small.)

### **4-7-2. Saving Measurement Results and Coordinate Data**

◊ [Reproduction File Save (\*rpd)] button

Saves the measurement result data. Once the data is saved, it can be reproduced using application software.

- Click the [Reproduction File Save] button
- The following confirmation message will appear.

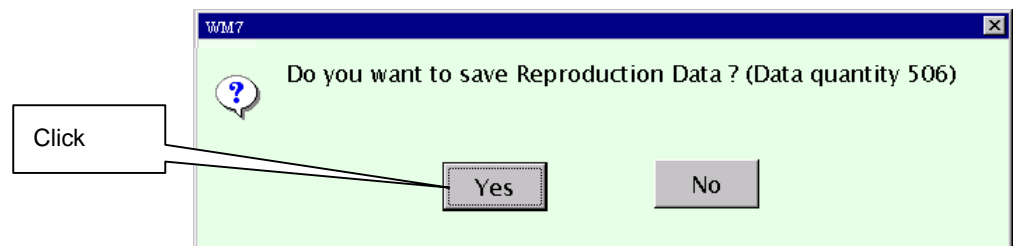

- Click the [Yes] button.
- The file save window will appear.

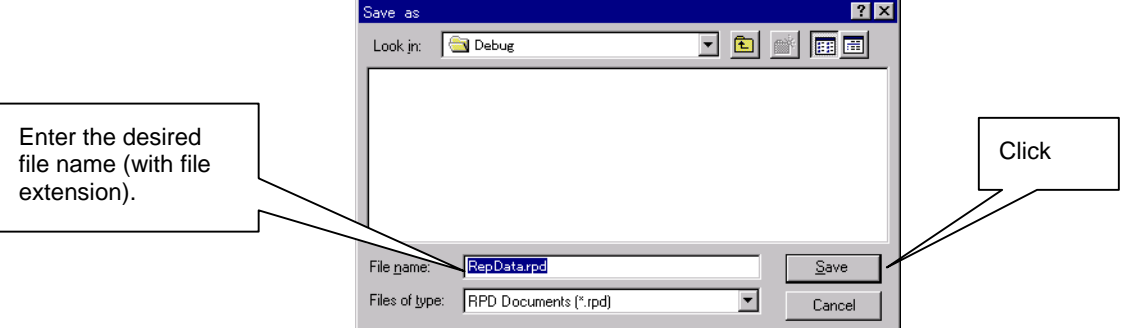

- Enter the desired file name and extension (.rpd).
- Click the [Save] button.

The measurement results can be reproduced using the application function of WM7.

#### ◊ [Transfer (Drive)] button

Saves the coordinate data in MAP2 format to the equipment's hard disk or floppy disk.

- Click the [Transfer (Drive)] button.
- The file save window will appear.

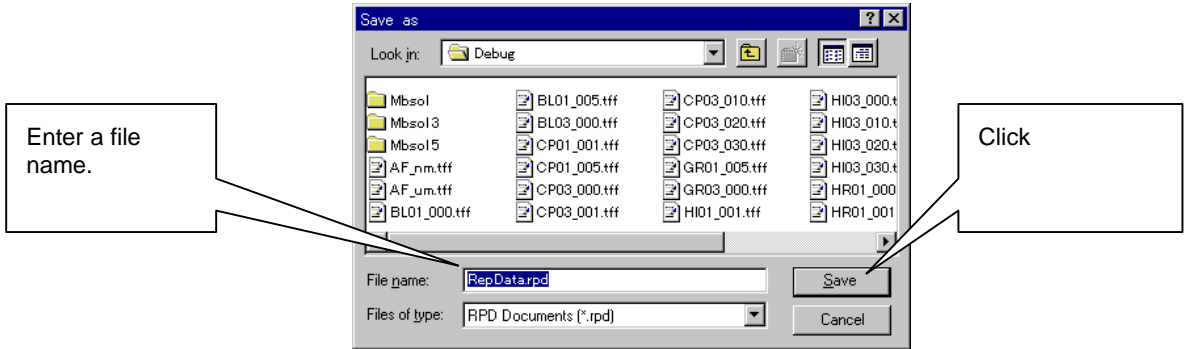

- Enter the desired file name.
- Click the [Save] button.

#### ◊ [Transfer (Network)] button

Outputs the coordinate data in MAP2 format to the network.

The data save procedure is the same as when pressing the [Transfer (Drive)] button. However, the network drive will be set as the save destination location automatically.

◊ [Mask Setting] button

By specifying an area on the wafer, it is possible for particles present inside the specified area not to be counted. This is called masking.

For details, refer to the user manual of the mask function (option).

#### **4-7-3. Checking the Measurement Conditions**

◊ [Recipe Data] button

Displays the current recipe data.

◊ [Calibration Data] button

Displays the current calibration data.

### **4-8. [Pause] and [Restart] Buttons**

If you click the [Pause] button during continuous measurement mode, measurement will pause at the end of process of the current wafer.

The name of the button then changes to "Restart". To restart measurement, click the [Restart] button.

# **4-9. [All Slot Stop] Button (Measurement Stop)**

This button is used to stop measurement in the middle.

- Click the [Pause] button.
- Click the [All Slot Stop] button. (This button cannot be used if measurement is currently in progress.)
- Measurement of all the subsequent wafers will be cancelled, and the wafers will be returned to the cassette.

# **4-10. [Stop] Button**

If the number of particles on the currently measured wafer is over 10,000, data processing to be carried out after completion of measurement will take considerable time, and you will have to wait some while before the wafer map appears. In such case, it is possible to force calculation to stop.

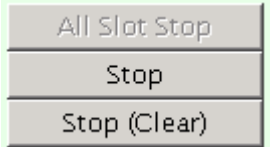

To stop calculation that has started at the end of measurement, click the [Stop] or [Stop (Clear)] button. The following two methods are available to stop calculation.

- ◊ [Stop] button Displays the results obtained until calculation is stopped.
- ◊ [Stop (Clear)] button Stops calculation and discards the data. No measurement results will be displayed.

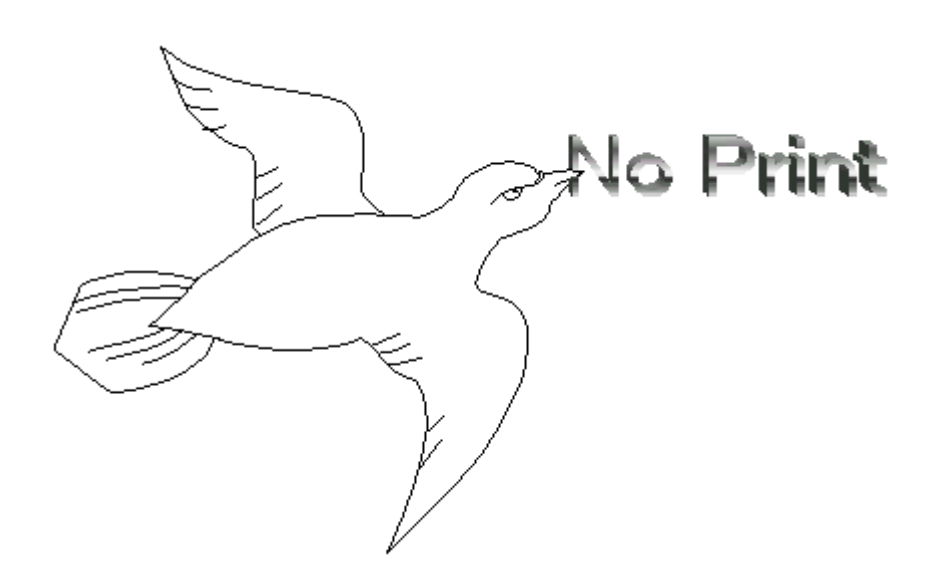

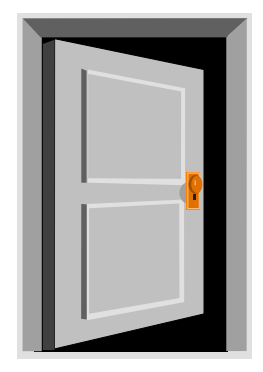